# **Installationsanleitung Hier beginnen MFC-J6910DW**  $C \in \mathbb{C}$

Lesen Sie bitte die Sicherheitshinweise und Vorschriften, bevor Sie das Gerät in Betrieb nehmen. Lesen Sie diese Installationsanleitung zur korrekten Einrichtung und Installation.

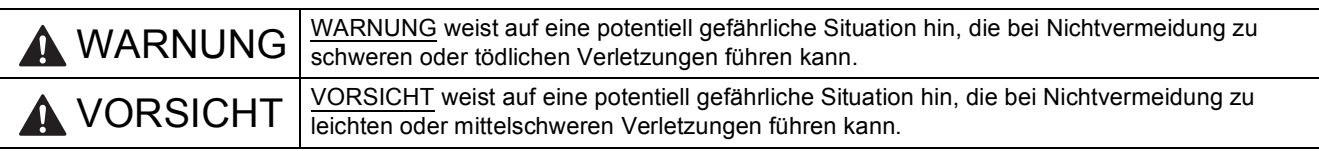

# **1 Packen Sie das Gerät aus und überprüfen Sie den Lieferumfang**

■ Der Lieferumfang kann ie nach Land unterschiedlich sein.

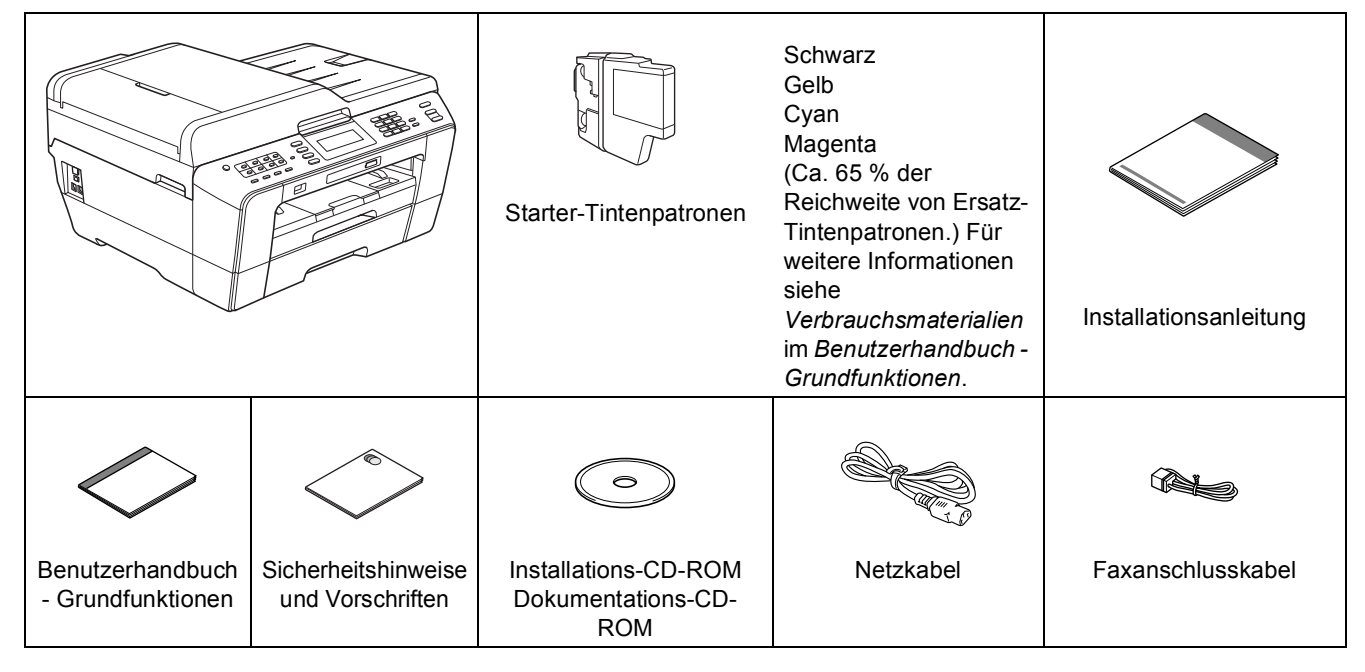

### **WARNUNG**

**Zur Verpackung Ihres Gerätes wurden Plastikbeutel verwendet. Plastikbeutel sind kein Spielzeug. Halten Sie diese Plastikbeutel von Babys und Kindern fern und entsorgen Sie sie sachgemäss, um Erstickungsgefahr zu vermeiden.**

# **A VORSICHT**

**Achten Sie darauf, dass das Gerät immer von zwei Personen bewegt oder angehoben wird, um Verletzungen zu vermeiden. Setzen Sie das Gerät vorsichtig ab und klemmen Sie sich nicht die Finger ein.**

- **a** Entfernen Sie das Schutzband und die Folie, mit denen das Gerät verpackt ist, und ziehen Sie auch die Folie vom Display ab.
- **b** Vergewissern Sie sich, dass alle Komponenten geliefert wurden.

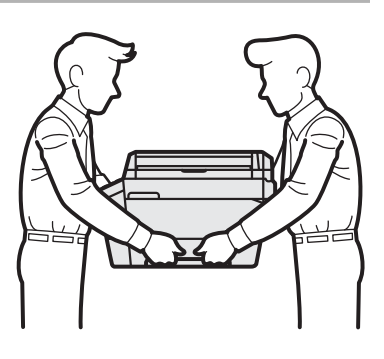

# **Hinweis**

- *Bewahren Sie alle Verpackungsmaterialien und den Karton für den Fall auf, dass Sie das Gerät versenden müssen.*
- *Kaufen Sie das richtige Datenkabel für den Anschluss, den Sie benutzen möchten (für USB- oder Netzwerkverbindung).*

#### *USB-Kabel*

*Verwenden Sie ein USB-2.0-Kabel (Typ A/B), das nicht länger als 2 Meter ist. (Das Kabel ist nicht im Lieferumfang enthalten.)*

#### *Netzwerkkabel*

*Verwenden Sie ein Netzwerkkabel für ein 10BASE-T oder 100BASE-TX Fast Ethernet-Netzwerk (Straight-through Kategorie 5 (oder höher), Twisted-pair).*

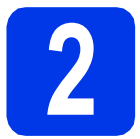

# **2 Legen Sie A4- Normalpapier ein**

**a** Ziehen Sie die Papierkassette 1, die obere Kassette @ ganz aus dem Gerät heraus.

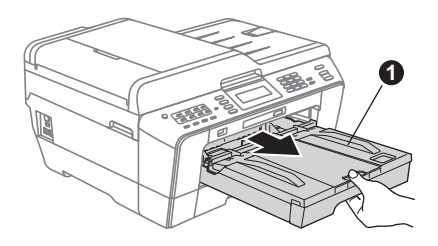

**b** Öffnen Sie die Abdeckung der Papierkassette <sup>0</sup>.

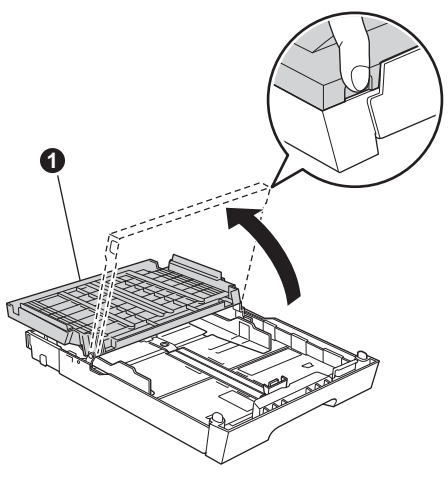

**C** Halten Sie die Papierlängen-Führung **@** gedrückt und verschieben Sie sie vorsichtig und dann die seitlichen Papierführungen entsprechend dem Papierformat.

> Vergewissern Sie sich, dass die dreieckigen Markierungen @ der Papierlängen-Führung @ und der seitlichen Papierführungen @ mit den Markierungen für das Papierformat, das Sie verwenden möchten, ausgerichtet sind.

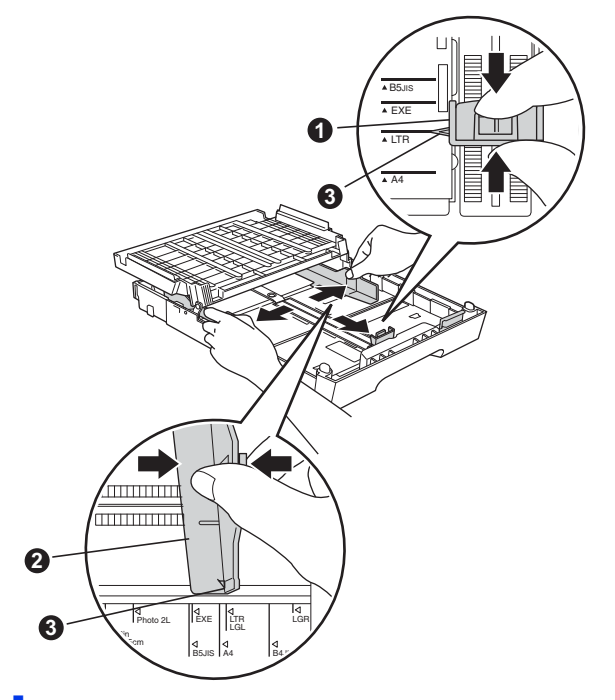

- **d** Fächern Sie den Papierstapel gut auf, um Papierstaus und Fehler beim Einzug zu vermeiden.
- e Legen Sie das Papier vorsichtig mit der zu bedruckenden Seite nach unten und mit der Oberkante zuerst in die Kassette 1 ein.

# **Hinweis**

*Schieben Sie das Papier NICHT zu weit vor.*

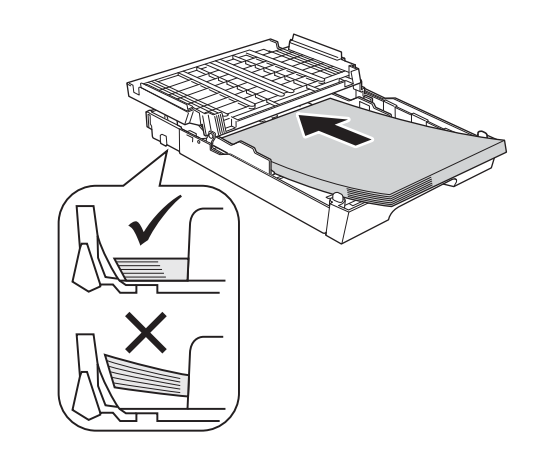

- f Schieben Sie vorsichtig mit beiden Händen die seitlichen Papierführungen bis an die Papierkanten. Vergewissern Sie sich, dass die Papierführungen die Papierkanten leicht berühren.
- **g** Schliessen Sie die Abdeckung der Papierkassette. Achten Sie darauf, dass das Papier flach in der Kassette und unterhalb der Markierung für die maximale Papiermenge <sup>1</sup> liegt.

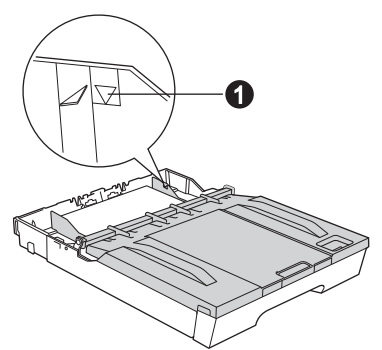

h Schieben Sie die Papierkassette *langsam* vollständig in das Gerät.

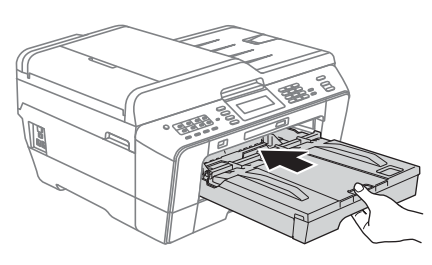

**i** Halten Sie die Papierkassette fest und ziehen Sie die Papierablage **@** heraus, bis sie hörbar einrastet. Klappen Sie die Papierstütze @ aus.

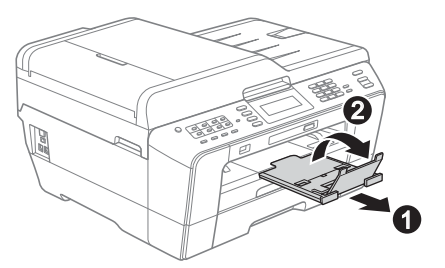

### **Hinweis**

*Weitere Informationen zur Kassette 2 (die untere Kassette) finden Sie unter* Papier in Papierkassette 2 *einlegen im* Kapitel 2 *im*  Benutzerhandbuch - Grundfunktionen*.*

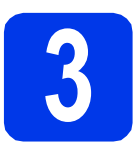

# **3 Schliessen Sie das Faxanschlusskabel an Netzkabel und das**

#### **A** WICHTIG

**Schliessen Sie das USB-Kabel NOCH NICHT an (falls Sie ein USB-Kabel verwenden).**

a Schliessen Sie das Netzkabel an.

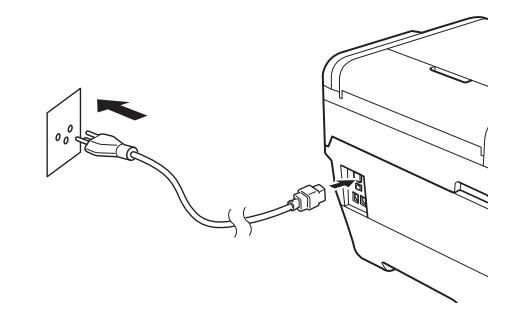

## **WARNUNG**

**Das Gerät muss an eine geerdete, jederzeit leicht zugängliche Netzstromsteckdose angeschlossen werden.**

**b** Schliessen Sie das Faxanschlusskabel an. Schliessen Sie das eine Ende an die mit **LINE** beschriftete Buchse des Gerätes und das andere an die Telefonsteckdose an.

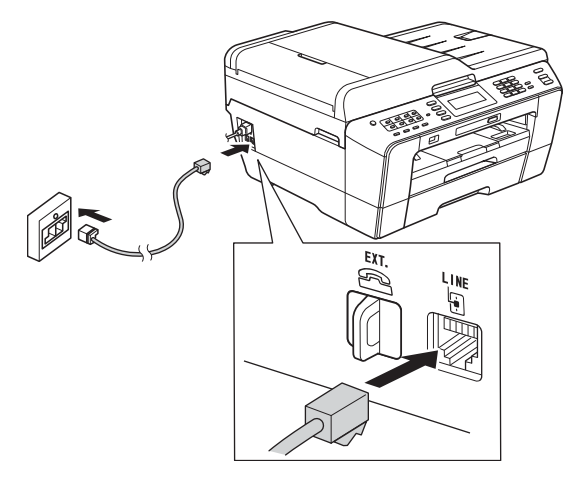

#### **WARNUNG**  $\bf\Lambda$

**Weil das Gerät über den Netzanschluss geerdet wird, können Sie sich selbst vor potentiell gefährlichen Spannungen im Telefonnetzwerk schützen, indem Sie zuerst die Stromversorgung und dann den Faxanschluss herstellen. Ebenso können Sie sich selbst schützen, indem Sie vor dem Verstellen oder dem Transportieren des Gerätes stets zuerst den Faxanschluss lösen, bevor Sie den Netzstecker ziehen.**

#### **()** WICHTIG

**Das Faxanschlusskabel MUSS an die mit LINE beschriftete Buchse des Gerätes angeschlossen werden.**

# **Hinweis**

*Wenn Sie an derselben Leitung auch ein externes Telefon verwenden möchten, schliessen Sie es wie unten gezeigt an.*

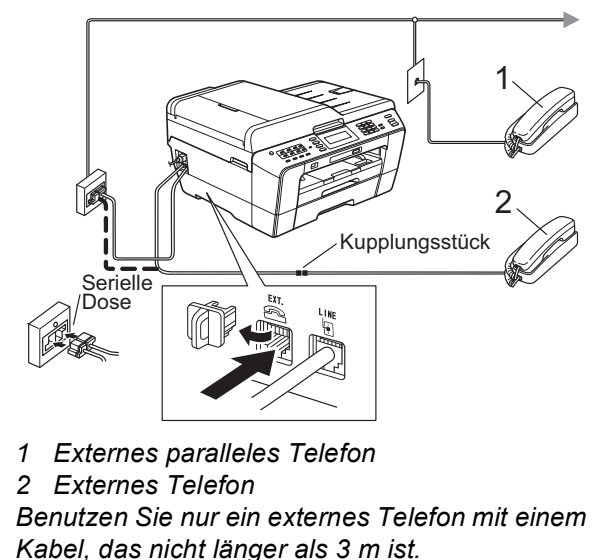

# **Hinweis**

*Wenn Sie an derselben Leitung auch einen externen Anrufbeantworter verwenden möchten, schliessen Sie diesen wie unten gezeigt an.*

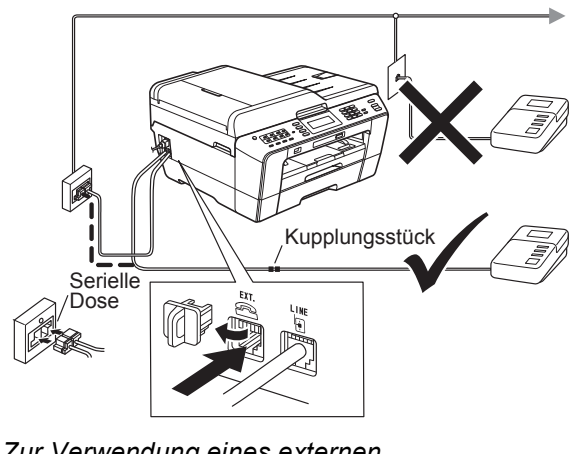

*Zur Verwendung eines externen Anrufbeantworters stellen Sie am Gerät den Empfangsmodus TAD:Anrufbeantw. ein. Siehe* [Wählen Sie den Empfangsmodus](#page-7-0)  [auf Seite 8](#page-7-0)*. Weitere Informationen finden Sie unter* Externen Anrufbeantworter anschliessen *in*  Kapitel 6 *im* Benutzerhandbuch *-*  Grundfunktionen*.*

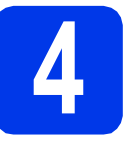

# **4 Installieren Sie die Tintenpatronen**

### **Hinweis**

*Stellen Sie sicher, dass Sie zuerst die mit Ihrem Gerät gelieferten Starter-Tintenpatronen installieren.*

- **a** Vergewissern Sie sich, dass das Gerät eingeschaltet ist. Das Display zeigt: Keine Tintenpatrone.
- **b** Öffnen Sie die Tintenpatronen-Abdeckung **0**.

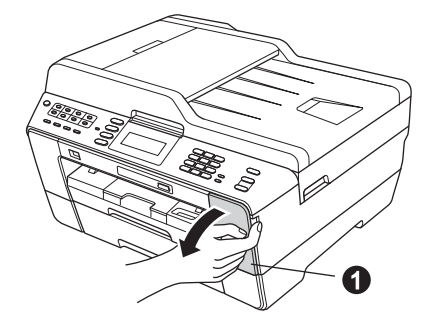

C Entfernen Sie den orangen Transportschutz  $\bigcirc$ .

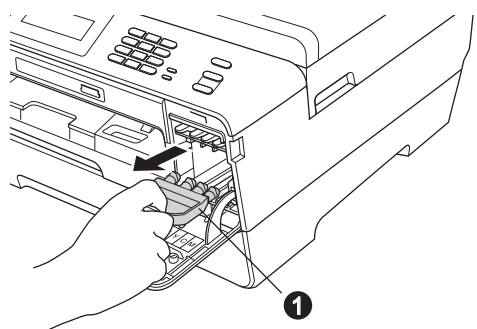

# **Hinweis**

*Werfen Sie den orangen Transportschutz nicht weg. Sie benötigen ihn für einen Transport des Gerätes.*

- 
- d Öffnen Sie den Gehäusedeckel des Gerätes, bis er einrastet.

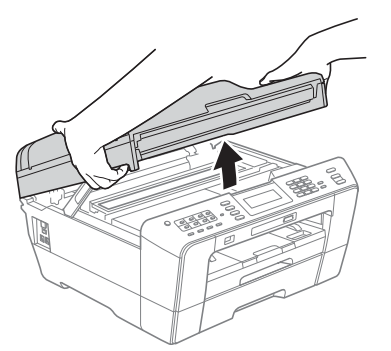

e Setzen Sie den orangen Transportschutz in den Halter im Inneren des Gerätes wie gezeigt ein.

Vergewissern Sie sich, dass die beiden Vorsprünge auf der Unterseite des orangen Transportschutzes in die beiden Schlitze im Halter eingepasst sind.

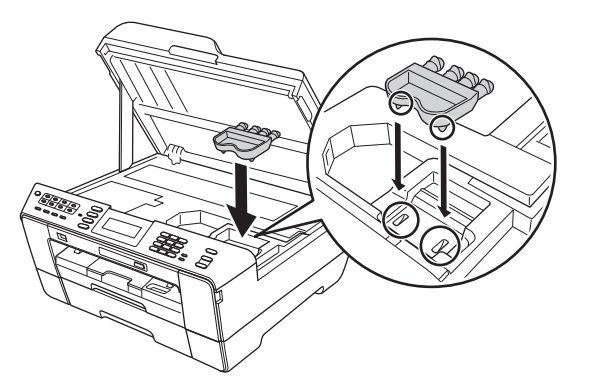

**f** Halten Sie den Gehäusedeckel an den seitlichen Griffmulden und schliessen Sie ihn vorsichtig.

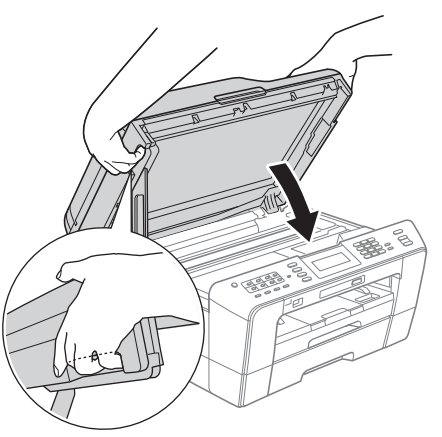

#### **WARNUNG**  $\blacktriangle$

**Achten Sie darauf, dass Sie sich nicht die Finger unter dem Gehäusedeckel einklemmen. Greifen Sie zum Öffnen und Schliessen des Gehäusedeckels immer in die seitlichen Griffmulden.**

**G** Packen Sie die Tintenpatrone aus. Drehen Sie den grünen Befestigungshebel an der orangen Schutzverpackung **@** im Uhrzeigersinn, bis sich das Vakuumsiegel hörbar öffnet. Entfernen Sie dann die orange Schutzverpackung @ wie gezeigt.

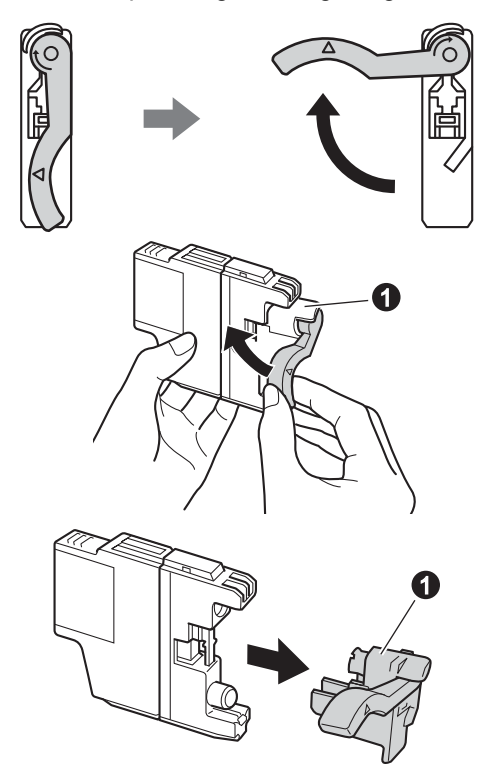

### **()** WICHTIG

**Schütteln Sie die Tintenpatronen NICHT. Falls Tinte auf Haut oder Kleidung gelangt, sollten Sie diese sofort mit Seife oder Waschmittel entfernen.**

**h** Achten Sie darauf, dass die Farben von Befestigungshebel **@** und Patrone @ übereinstimmen, wie in der Abbildung unten gezeigt.

Setzen Sie die Patrone entsprechend der Pfeilrichtung auf dem Aufkleber ein.

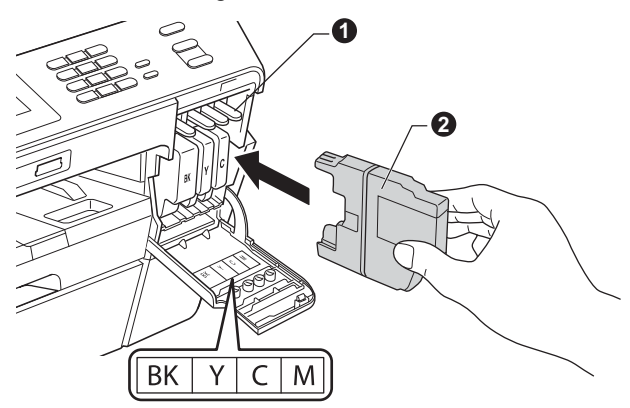

**i** Drücken Sie die Tintenpatrone vorsichtig an der mit "PUSH" (DRÜCKEN) markierten Stelle in ihre Position, bis sie hörbar einrastet. Nachdem alle Tintenpatronen eingesetzt sind, schliessen Sie die Tintenpatronen-Abdeckung.

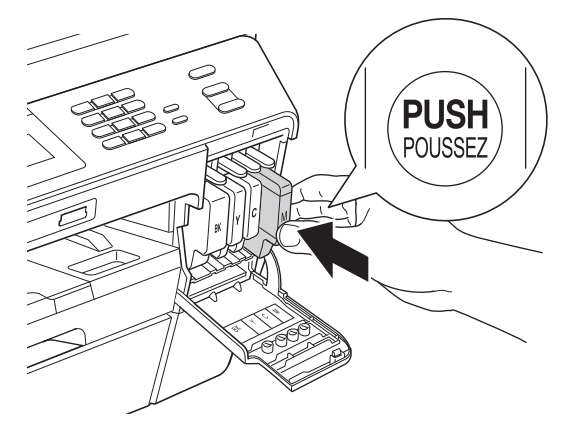

# **Hinweis**

*Das Gerät beginnt, das Tintenleitungssystem zum Drucken vorzubereiten. Dieser Vorgang dauert ungefähr vier Minuten. Schalten Sie das Gerät nicht aus.*

# **A VORSICHT**

Falls Tinte in Ihre Augen gelangt, waschen Sie sie sofort mit Wasser aus und suchen Sie, wenn Sie besorgt sind, einen Arzt auf.

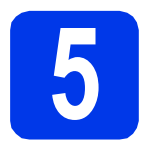

# **5 Prüfen Sie die Druckqualität**

## **Hinweis**

*Vergewissern Sie sich vor der Inbetriebnahme, dass Papier in der Papierkassette eingelegt ist (Kassette 1, die obere Kassette).*

**a** Wenn die Vorbereitung des Gerätes abgeschlossen ist, zeigt das Display Papier einlegen START drücken.

Drücken Sie **Colour Start**.

- **b** Prüfen Sie die Druckqualität der vier Farbblöcke auf der Testseite. (schwarz/gelb/cyan/magenta)
- **C** Wenn alle Linien klar und deutlich zu sehen sind, drücken Sie Ja, um die Druckqualitätsprüfung zu beenden, und gehen Sie zu Schritt [6](#page-6-0).

OK

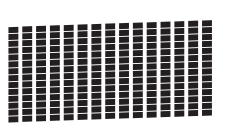

Falls einige kurze Striche fehlen, drücken Sie Nein und folgen Sie den Anweisungen im Display.

Schlecht

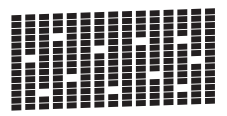

<span id="page-6-0"></span>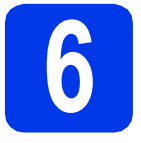

# **6 Wählen Sie die Papiereinstellungen**

Damit Ihr Gerät die beste Druckqualität erzeugt und das richtige Papierformat zuführt, müssen Druckmedium und Papierformat entsprechend dem in die Kassette eingelegten Papier eingestellt werden. Informationen zu unterstützten Medien und Formaten finden Sie unter *Papierformat und Druckmedium* in *Kapitel 2* im *Benutzerhandbuch - Grundfunktionen*.

### **Hinweis**

*Sie können die Standardeinstellung für die Kassette, die beim Kopieren oder beim Ausdruck empfangener Faxe verwendet wird, ändern. (Siehe* Verwendete Kassette im Kopierbetrieb *oder* Verwendete Kassette im Faxbetrieb *in*  Kapitel 2 *im* Benutzerhandbuch - Grundfunktionen*.)*

**a** Wenn Sie auf dem Display zur Eingabe von Papierformat und Druckmedium aufgefordert werden, drücken Sie **Tray Setting**.

**D** Drücken Sie Zufuhr 1 oder Zufuhr 2 für das Papierformat bzw. die Schaltfläche unterhalb von Zufuhr 1 für das Druckmedium von Kassette 1.

- c Wählen Sie das verwendete Druckmedium oder Papierformat.
- d Drücken Sie **Stop/Exit**.

### **Hinweis**

*Zum Abbrechen drücken Sie Stop/Exit. Sie können die Papiereinstellungen später wählen.*

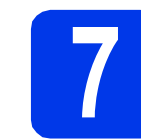

# **7 Wählen Sie Ihre Sprache**

Sie können die Display-Sprache auf Deutsch, Französisch oder Englisch umstellen.

- **a** Drücken Sie MENÜ.
- **b** Drücken Sie A oder  $\overline{v}$ , um Inbetriebnahme zu wählen.
- c Drücken Sie Inbetriebnahme.
- **d** Drücken Sie **A** oder **v**, um Displaysprache zu wählen.
- **e** Drücken Sie Displaysprache.
- f Drücken Sie auf Ihre Sprache.
- g Drücken Sie **Stop/Exit**.

<span id="page-7-0"></span>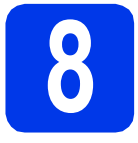

# **8 Wählen Sie den Empfangsmodus**

Es kann zwischen vier verschiedenen Empfangsmodi gewählt werden: Nur Fax, Fax/Tel, Manuell und TAD:Anrufbeantw.

Für weitere Informationen siehe *Empfangsmodi verwenden* in *Kapitel 5* im *Benutzerhandbuch - Grundfunktionen*.

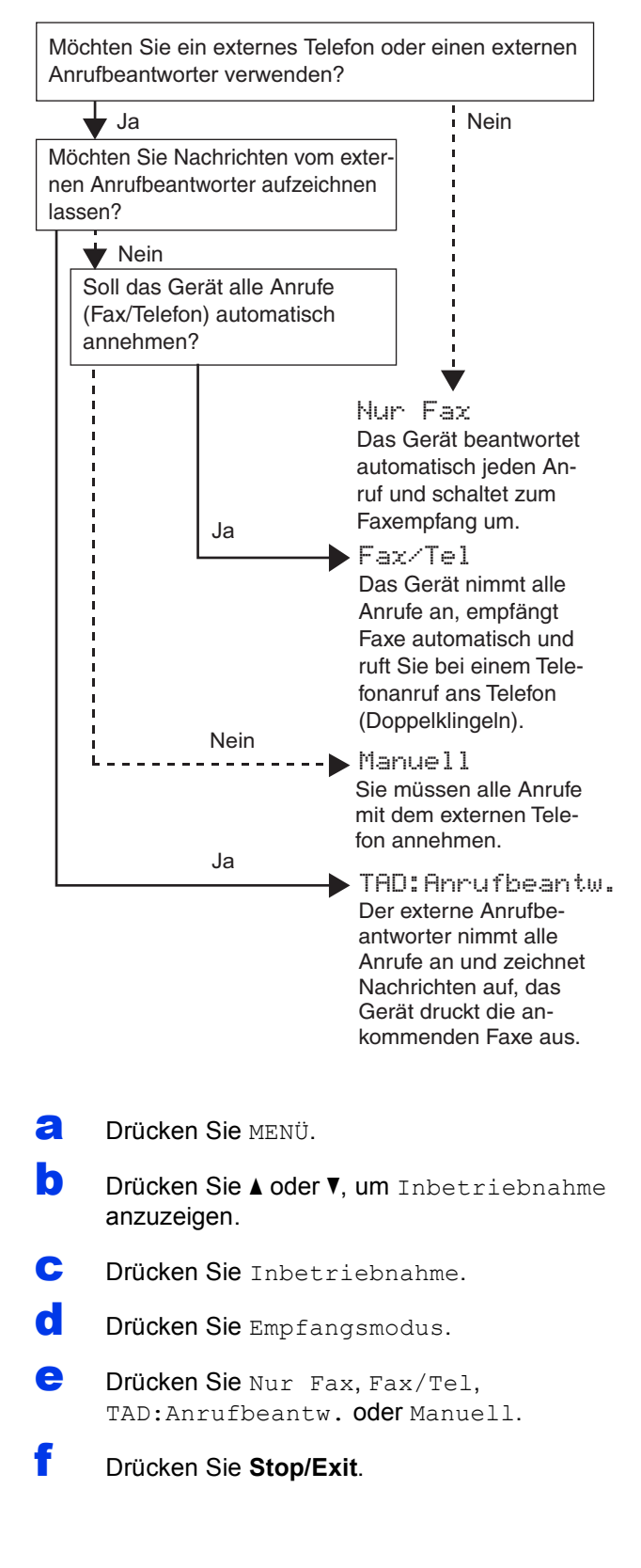

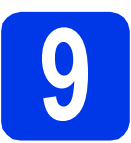

# **9 Stellen Sie Datum und Uhrzeit ein**

Datum und Uhrzeit werden im Display angezeigt und - sofern die Absenderkennung programmiert ist - auf jedes versendete Fax gedruckt.

- **a** Drücken Sie MENÜ.
- **b** Drücken Sie A oder  $\nabla$ , um Inbetriebnahme anzuzeigen.
- C Drücken Sie Inbetriebnahme.
- d Drücken Sie Datum/Uhrzeit.
- e Geben Sie auf dem Touchscreen die beiden letzten Ziffern der Jahreszahl ein und drücken Sie dann OK.

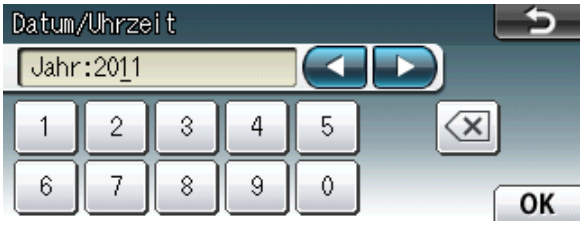

(Zum Beispiel: 1 1 für 2011.)

- **f** Geben Sie ebenso Monat, Tag und Uhrzeit im 24-Stunden-Format ein.
- g Drücken Sie **Stop/Exit**.

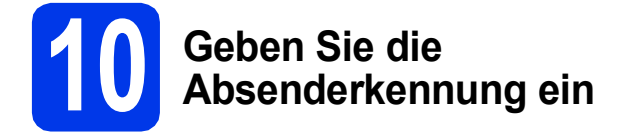

Speichern Sie die Faxnummer und Ihren Namen, damit sie auf alle Faxe, die Sie senden, gedruckt werden.

Weitere Informationen finden Sie unter *Texteingabe* in *Anhang C* im *Benutzerhandbuch - Grundfunktionen*.

- <span id="page-8-0"></span>**a** Drücken Sie MENU
- **b** Drücken Sie A oder  $\blacktriangledown$ , um Inbetriebnahme anzuzeigen.
- C Drücken Sie Inbetriebnahme.
- d Drücken Sie Abs.-Kennung.
- e Geben Sie die Faxnummer auf dem Touchscreen ein (bis zu 20 Stellen) und drücken Sie dann OK.
- f Geben Sie über den Touchscreen Ihren Namen ein (bis zu 20 Zeichen) und drücken Sie dann OK.

#### **Hinweis**

- *Drücken Sie , um zwischen Buchstaben, Ziffern und Sonderzeichen zu wechseln. (Die verfügbaren Zeichen können je nach Land unterschiedlich sein.)*
- *Um einen Buchstaben einzugeben, der auf derselben Schaltfläche wie der vorherige liegt, drücken Sie* **c***, um den Cursor nach rechts zu bewegen.*
- *Wenn Sie ein Zeichen falsch eingegeben haben und es ändern möchten, bewegen Sie den Cursor mit* **d** oder **c** *zum falschen Zeichen und drücken Sie .*
- g Drücken Sie **Stop/Exit**.

#### **Hinweis**

*Im Falle einer Fehleingabe drücken Sie Stop/Exit, um zu* [a](#page-8-0) *zurückzukehren.*

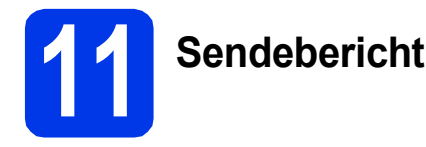

#### Ihr Brother-Gerät kann einen Sendebericht ausgeben, der als Bestätigung verwendet werden kann, dass ein Fax gesendet wurde. In diesem Bericht werden der Name oder die Faxnummer des Empfängers, Datum, Uhrzeit und Dauer der Übertragung, die Anzahl der gesendeten Seiten und das Resultat der Übertragung festgehalten. Wenn Sie die Sendebericht-Funktion verwenden möchten, lesen Sie *Sendebericht* in *Kapitel 4* im *Benutzerhandbuch - Grundfunktionen*.

# **12** Stellen Sie das<br>
(Ton-/Pulswahl) **Wahlverfahren ein (Ton-/Pulswahl)**

Werkseitig ist das modernere Tonwahlverfahren (MFV) eingestellt. Falls in Ihrem Telefonnetz noch die Pulswahl verwendet wird, müssen Sie hier die entsprechende Einstellung wählen.

- **a** Drücken Sie MENÜ.
- **b** Drücken Sie A oder **v**, um Inbetriebnahme anzuzeigen.
- c Drücken Sie Inbetriebnahme.
- C Drücken Sie ▲ oder ▼, um Ton-/Pulswahl anzuzeigen.
- e Drücken Sie Ton-/Pulswahl.
- f Drücken Sie Pulswahl (oder Tonwahl).
- g Drücken Sie **Stop/Exit**.

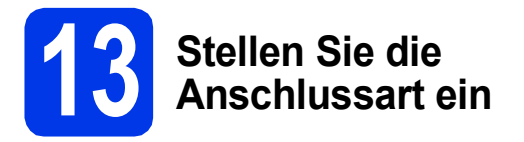

Wenn Sie Ihr Gerät an einer Nebenstellenanlage oder ISDN-Anlage anschliessen, müssen Sie die Anschlussart wie folgt entsprechend einstellen.

- **a** Drücken Sie MENÜ.
- **b** Drücken Sie A oder  $\nabla$ , um Inbetriebnahme anzuzeigen.
- C Drücken Sie Inbetriebnahme.
- C Drücken Sie Aoder V, um Anschlussart anzuzeigen.
- **e** Drücken Sie Anschlussart.
	- Drücken Sie Normal, Nebenstelle oder ISDN.

# **Hinweis**

*Wenn Sie Nebenstelle wählen, zeigt das Gerät den Schritt zur Einstellung der Amtsholung an. Weitere Informationen hierzu finden Sie unter*  Anschlussart einstellen *in* Kapitel 6 *im*  Benutzerhandbuch - Grundfunktionen*.*

#### g Drücken Sie **Stop/Exit**.

#### **Nebenstelle und Amtsholung**

Ihr Gerät ist werkseitig für die Installation an einem Hauptanschluss eingestellt (Normal). In vielen Büros wird jedoch eine Nebenstellenanlage verwendet. Ihr Gerät kann an die meisten Nebenstellenanlagen angeschlossen werden. Es unterstützt die Flash-Funktion. Diese wird in den meisten Telefonanlagen zur Amtsholung oder zum Weiterverbinden verwendet. Drücken Sie zur Verwendung dieser Funktion die Taste **Tel/R**.

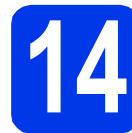

## **14** Stellen Sie die<br> **14** Telefonleitungs<br>
ilität ein **Telefonleitungskompatib ilität ein**

Wenn Sie das Gerät mit einem VoIP-Dienst (über das Internet) verbinden möchten, müssen Sie die Kompatibilitätseinstellung ändern.

## **Hinweis**

*Wenn Sie eine analoge Telefonleitung verwenden, können Sie diesen Schritt überspringen.*

- **a** Drücken Sie MENÜ.
- **b** Drücken Sie A oder  $\mathbf{v}$ , um Inbetriebnahme anzuzeigen.
- c Drücken Sie Inbetriebnahme.
- **C** Drücken Sie A oder **v**, um Kompatibilität anzuzeigen.
- **e** Drücken Sie Kompatibilität.
- f Drücken Sie Sicher(fürVoIP).
- g Drücken Sie **Stop/Exit**.

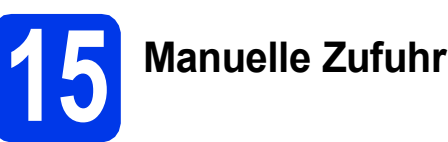

Die manuelle Zufuhr eignet sich zum Einlegen von Spezial-Druckmedien. (Bitte beachten Sie, dass jeweils *nur ein einzelnes Blatt* eingelegt werden kann.) Verwenden Sie die manuelle Zufuhr zum Bedrucken oder Erstellen von Kopien auf Umschlägen, Etiketten oder stärkerem Papier. Für weitere Informationen siehe *Papier in die manuelle Zufuhr einlegen* in *Kapitel 2* im *Benutzerhandbuch - Grundfunktionen*.

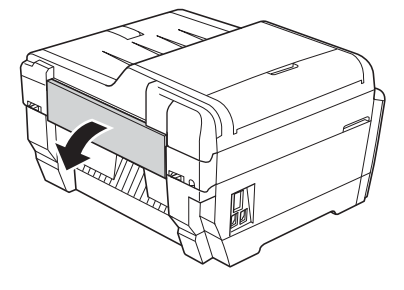

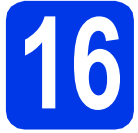

# **16 Wählen Sie die Anschlussart**

Diese Installationsanleitung gilt für Windows® 2000 Professional/XP Home/XP Professional (x32/x64 Edition), Windows Vista<sup>®</sup>, Windows<sup>®</sup> 7 und Mac OS X (Versionen 10.4.11, 10.5.x und 10.6.x).

# **Hinweis**

*Für Windows Server*® *2003 (x32/x64 Edition)/2008/2008 R2 besuchen Sie die Seite für Ihr Gerät unter [http://solutions.brother.com/.](http://solutions.brother.com/)*

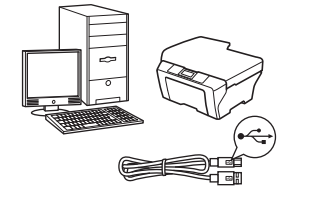

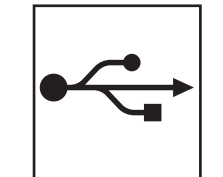

# **Für USB-Anschluss**

Windows®, gehen Sie zu [Seite 12](#page-11-0) Macintosh, gehen Sie zu [Seite 15](#page-14-0)

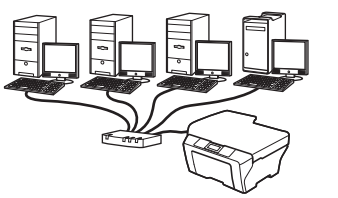

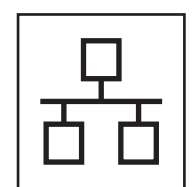

# **Für verkabeltes Netzwerk**

Windows®, gehen Sie zu [Seite 17](#page-16-0) Macintosh, gehen Sie zu [Seite 21](#page-20-0)

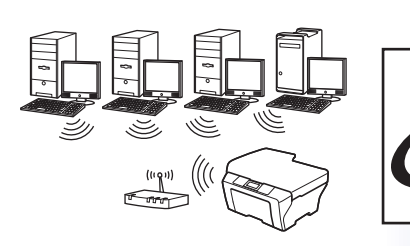

# **Für Wireless-Netzwerk**

Windows® und Macintosh, gehen Sie zu [Seite 24](#page-23-0)

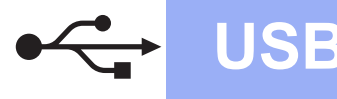

# <span id="page-11-0"></span>**Für Benutzer des USB-Anschlusses**

**(Windows® 2000 Professional/XP Home/XP Professional/Windows Vista®/Windows® 7)**

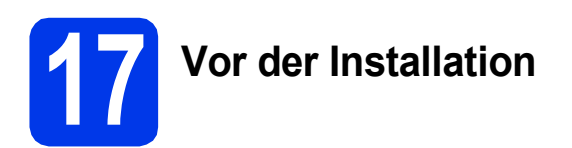

Vergewissern Sie sich, dass Ihr Computer eingeschaltet ist und Sie mit Administratorrechten angemeldet sind.

#### **A** WICHTIG

- **Schliessen Sie das USB-Kabel NOCH NICHT an.**
- **Schliessen Sie alle Anwendungen.**

#### **Hinweis**

- *Die neusten Treiber-Updates und Informationen finden Sie unter <http://solutions.brother.com/>.*
- *Die Bildschirme können je nach verwendetem Betriebssystem variieren.*
- *Die Installations-CD-ROM enthält ScanSoft™ PaperPort™12SE. Diese Software unterstützt Windows® XP Home (SP3 oder höher), XP Professional x32 Edition (SP3 oder höher), XP Professional x64 Edition (SP2 oder höher), Windows Vista® (SP2 oder höher) und Windows® 7. Laden Sie das neueste Windows® Service Pack herunter, bevor Sie die MFL-Pro Suite installieren.*

*Unter Windows® 2000 (SP4 oder höher) folgen Sie den Anweisungen auf dem Bildschirm, wenn der Download-Bildschirm für ScanSoft™ PaperPort™11SE während der Installation der MFL-Pro Suite eingeblendet wird.*

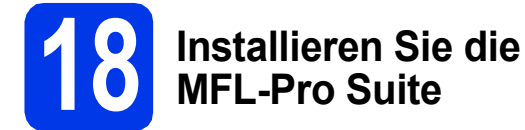

**a** Legen Sie die mitgelieferte Installations-CD-ROM in das CD-ROM-Laufwerk ein. Wenn der Bildschirm zur Auswahl des Modells erscheint, wählen Sie Ihr Modell. Wenn der Bildschirm zur Auswahl der Sprache erscheint, wählen Sie Ihre Sprache.

### **Hinweis**

*Wenn der Brother-Bildschirm nicht automatisch erscheint, doppelklicken Sie unter Arbeitsplatz (Computer) auf das CD-ROM-Symbol und doppelklicken Sie dann auf start.exe.*

<span id="page-11-1"></span>**b** Das Hauptmenü der CD-ROM erscheint. Klicken Sie auf **Erstinstallation**.

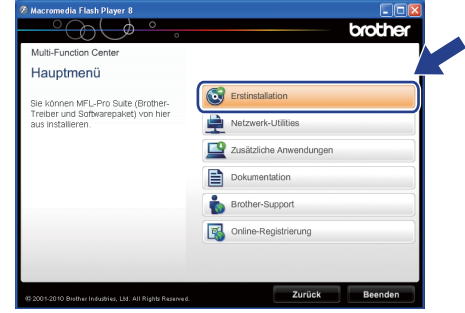

c Klicken Sie auf **MFL-Pro Suite installieren** und klicken Sie auf **Ja**, wenn Sie die Lizenzvereinbarung akzeptieren. Folgen Sie den Anweisungen auf dem Bildschirm.

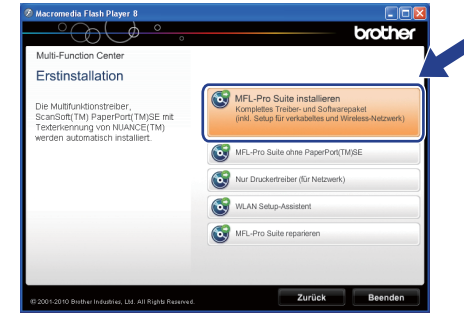

#### **Hinweis**

*• Wenn dieses Fenster erscheint, klicken Sie auf OK und starten Sie Ihren Computer neu.*

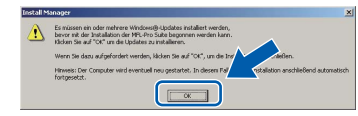

- *Falls die Installation nicht automatisch fortgesetzt wird, öffnen Sie das Hauptmenü erneut, indem Sie das CD-ROM-Laufwerk öffnen und wieder schliessen oder indem Sie auf die Datei start.exe im Hauptverzeichnis der CD-ROM doppelklicken. Fahren Sie dann mit* [b](#page-11-1) *fort, um die MFL-Pro Suite zu installieren.*
- *Für Windows Vista® und Windows® 7: Wenn der Bildschirm zur Benutzerkontensteuerung erscheint, klicken Sie auf Zulassen oder Ja.*

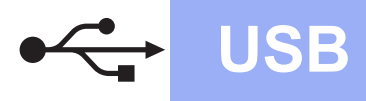

# **Windows USB ®**

d Wählen Sie **Lokaler Anschluss** und klicken Sie dann auf **Weiter**. Die Installation wird fortgesetzt.

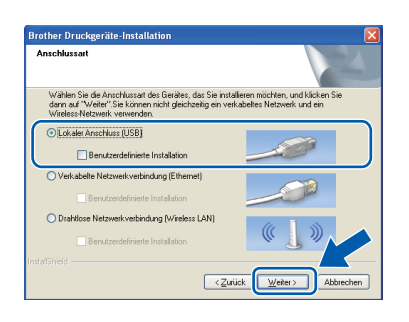

e Wenn der folgende Bildschirm erscheint, gehen Sie zum nächsten Schritt.

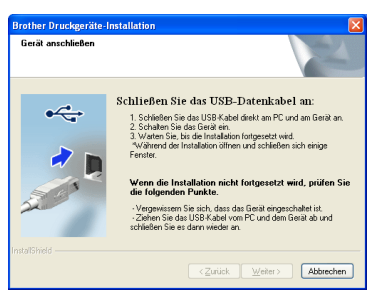

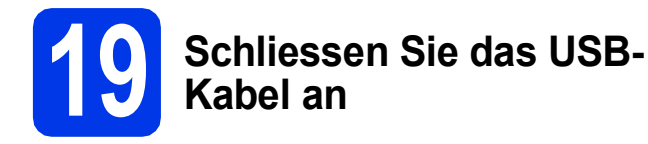

a Öffnen Sie den Gehäusedeckel des Gerätes, bis er einrastet.

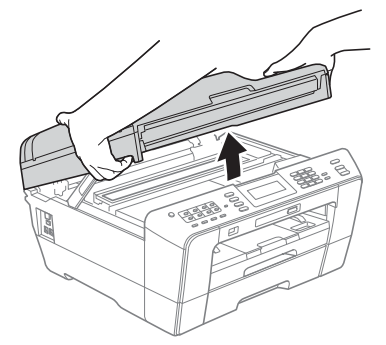

**b** Schliessen Sie das USB-Kabel am USB-Anschluss ( $\leftarrow$ ) des Gerätes an. Der USB-Anschluss befindet sich wie unten gezeigt im Inneren des Gerätes rechts.

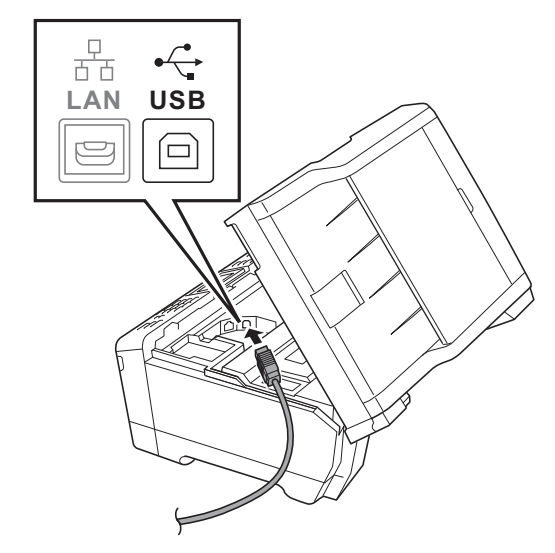

**C** Führen Sie das USB-Kabel vorsichtig durch den Kabelkanal bis zur Rückseite des Gerätes. Schliessen Sie das Kabel an Ihren Computer an.

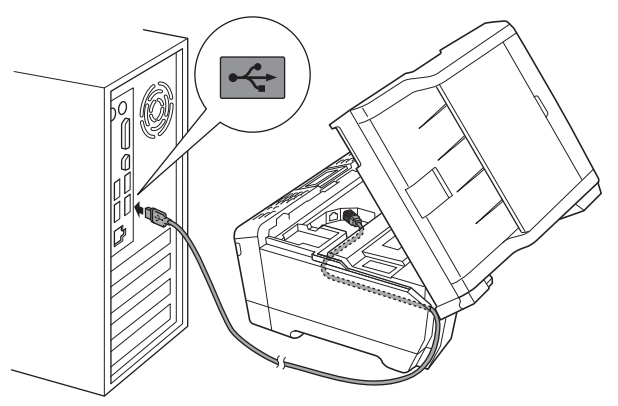

#### **<sup>1</sup>** WICHTIG

**Vergewissern Sie sich, dass das Kabel das Schliessen des Gehäusedeckels nicht behindert, sonst kann ein Fehler auftreten.**

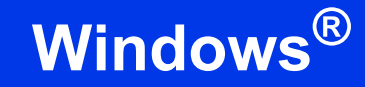

d Halten Sie den Gehäusedeckel an den seitlichen Griffmulden und schliessen Sie ihn vorsichtig.

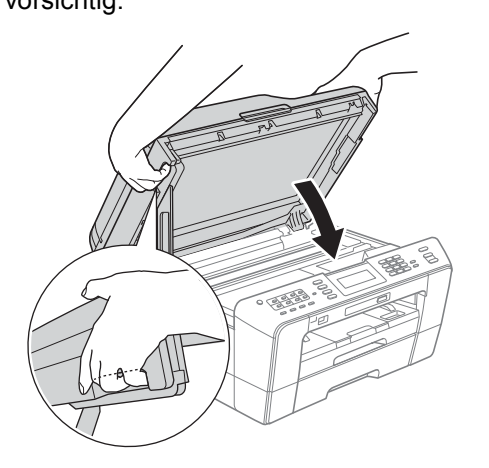

### **WARNUNG**

**Achten Sie darauf, dass Sie sich nicht die Finger unter dem Gehäusedeckel einklemmen. Greifen Sie zum Öffnen und Schliessen des Gehäusedeckels immer in die seitlichen Griffmulden.**

**e** Die Installation wird automatisch fortgesetzt. Die einzelnen Installationsbildschirme erscheinen nacheinander.

#### **A** WICHTIG

**Versuchen Sie auf KEINEM der Bildschirme, die Installation abzubrechen. Es kann einige Sekunden dauern, bis alle Bildschirme angezeigt wurden.**

# **Hinweis**

*Für Windows Vista® und Windows® 7: Wenn der Bildschirm Windows-Sicherheit erscheint, klicken Sie auf das Kontrollkästchen und klicken Sie auf Installieren, um die Installation korrekt abzuschliessen.*

- f Wenn der Bildschirm **Benutzerhandbücher** angezeigt wird, klicken Sie auf **Handbücher im Web ansehen**, falls Sie die Handbücher herunterladen möchten, und folgen Sie den Anweisungen auf dem Bildschirm. Sie können die Handbücher auch auf der Dokumentations-CD-ROM ansehen.
- g Wenn das Fenster zur **Online-Registrierung** angezeigt wird, wählen Sie die gewünschte Option und folgen Sie den Anweisungen auf dem Bildschirm.
- **h Falls Sie Ihr Gerät nicht als Standarddrucker** einrichten möchten, deaktivieren Sie **Standarddrucker definieren**.

# **20 Fertig stellen und neu starten**

a Klicken Sie auf **Fertig stellen**, um den Computer neu zu starten. Nach dem Neustart des Computers müssen Sie sich mit Administratorrechten anmelden.

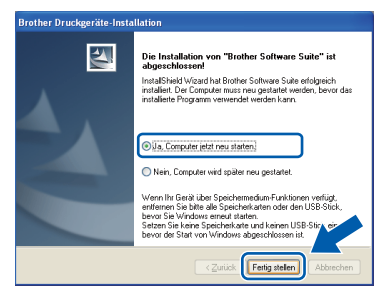

### **Hinweis**

- *Falls während der Software-Installation eine Fehlermeldung erscheint, starten Sie die Installationsprüfung unter Start/Alle Programme/Brother/MFC-JXXX (MFC-JXXX steht für den Namen Ihres Modells).*
- *In Abhängigkeit von Ihren Sicherheitseinstellungen wird bei Verwendung des Gerätes oder seiner Software eventuell ein Fenster der Windows-Sicherheitssoftware oder eines Antivirenprogramms angezeigt. Bitte erlauben Sie in diesem Fenster, die Funktion fortzusetzen.*
- **b** Im Bildschirm **Nach Firmware-Updates suchen** wählen Sie die gewünschte Einstellung für Firmware-Updates und klicken Sie auf **OK**.

# **Hinweis**

*Für Firmware-Updates ist ein Internetzugang erforderlich.*

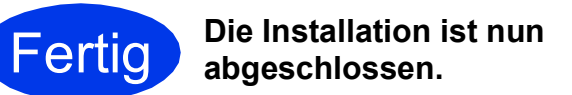

#### **Gehen Sie jetzt zu**

**Fahren Sie mit der Installation zusätzlicher Anwendungen auf [Seite 36](#page-35-0) fort.**

#### **Hinweis**

*Druckertreiber für XML Paper Specification Der Druckertreiber für XML Paper Specification ist der am besten geeignete Treiber für Windows Vista® und Windows® 7, um aus Anwendungen zu drucken, die das Dokumentenformat XML Paper Specification verwenden. Bitte laden Sie den neuesten Treiber vom Brother Solutions Center <http://solutions.brother.com/>herunter.*

# <span id="page-14-0"></span>**Für Benutzer des USB-Anschlusses (Mac OS X 10.4.11, 10.5.x, 10.6.x)**

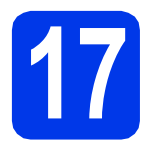

# **17 Vor der Installation**

Vergewissern Sie sich, dass der Netzstecker des Gerätes angeschlossen und Ihr Macintosh eingeschaltet ist. Sie müssen mit Administratorrechten angemeldet sein.

### **Hinweis**

- *Die neuesten Treiber und Informationen zum Betriebssystem Mac OS X, das Sie verwenden, finden Sie unter <http://solutions.brother.com/>.*
- *Für Benutzer von Mac OS X 10.4.0 bis 10.4.10: Aktualisieren Sie Ihr System auf Mac OS X 10.4.11 - 10.6.x.*

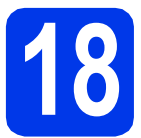

# **18 Schliessen Sie das USB-Kabel an**

#### **1** WICHTIG

- **Schliessen Sie das Gerät NICHT am USB-Anschluss einer Tastatur oder an einem passiven USB-Hub an.**
- **Schliessen Sie das Gerät direkt am Macintosh an.**
- **a** Öffnen Sie den Gehäusedeckel des Gerätes. bis er einrastet.

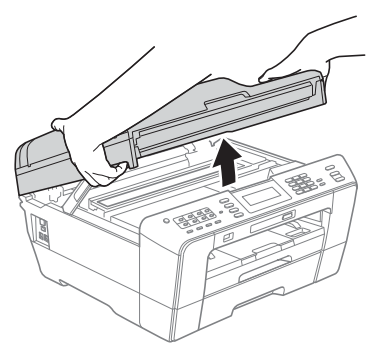

**b** Schliessen Sie das USB-Kabel am USB-Anschluss ( $\leftarrow$ ) des Gerätes an. Der USB-Anschluss befindet sich wie unten gezeigt im Inneren des Gerätes rechts.

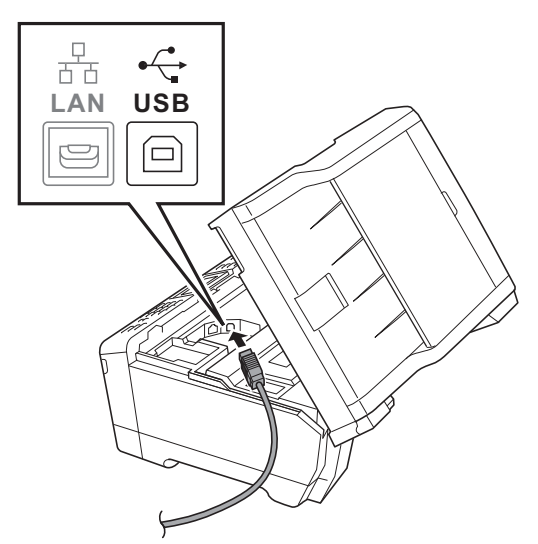

**C** Führen Sie das USB-Kabel vorsichtig durch den Kabelkanal bis zur Rückseite des Gerätes. Schliessen Sie das Kabel an Ihren Macintosh an.

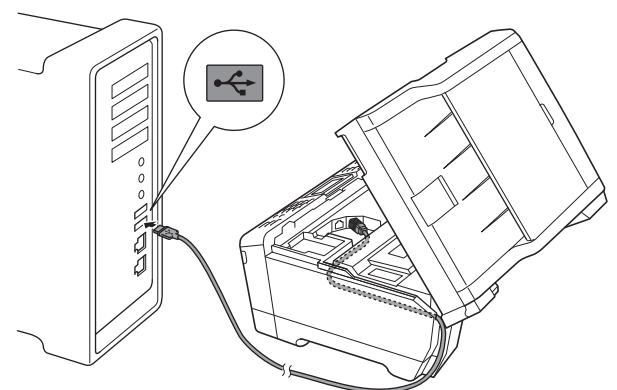

#### **(B)** WICHTIG

**Vergewissern Sie sich, dass das Kabel das Schliessen des Gehäusedeckels nicht behindert, sonst kann ein Fehler auftreten.**

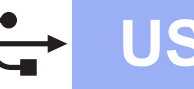

# **USB Macintosh**

d Halten Sie den Gehäusedeckel an den seitlichen Griffmulden und schliessen Sie ihn vorsichtig.

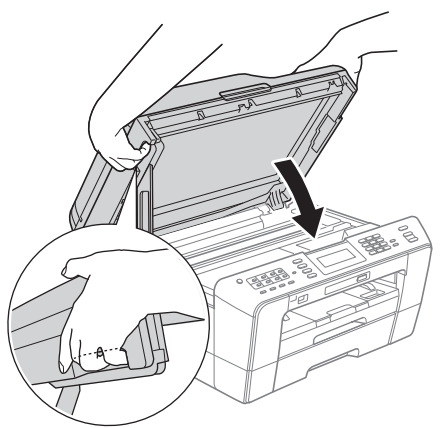

### **WARNUNG**

**Achten Sie darauf, dass Sie sich nicht die Finger unter dem Gehäusedeckel einklemmen. Greifen Sie zum Öffnen und Schliessen des Gehäusedeckels immer in die seitlichen Griffmulden.**

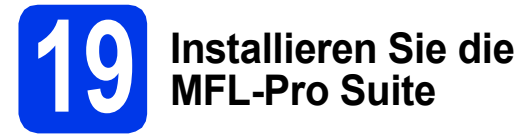

- **a** Legen Sie die mitgelieferte Installations-CD-ROM in das CD-ROM-Laufwerk ein.
- **b** Doppelklicken Sie auf das Symbol Start Here **OSX**, um mit der Installation zu beginnen.

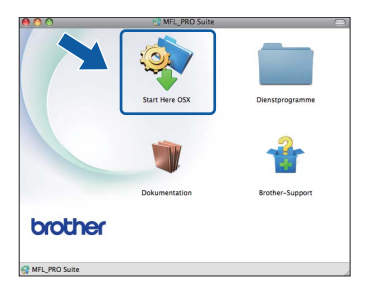

c Wählen Sie **Lokaler Anschluss** und klicken Sie dann auf **Weiter**. Folgen Sie den Anweisungen auf dem Bildschirm.

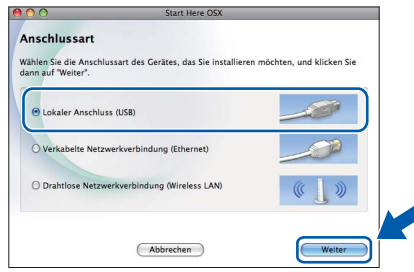

**d** Bitte warten Sie, das Installieren der Software dauert ca. 30 Sekunden. Nach der Installation sucht die Brother-Software nach dem Brother-Gerät.

e Wählen Sie das Gerät in der Liste aus und klicken Sie anschliessend auf **OK**.

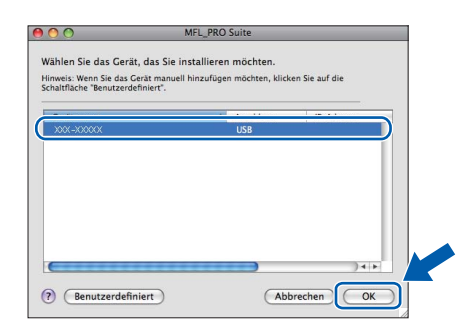

f Wenn dieser Bildschirm erscheint, klicken Sie auf **Weiter**.

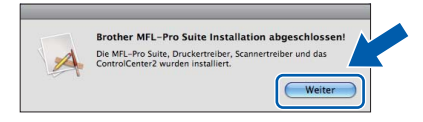

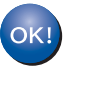

**Die Installation von MFL-Pro Suite ist nun abgeschlossen. Gehen Sie zu Schritt** [20](#page-15-0)**.**

# <span id="page-15-0"></span>**20 Laden und installieren Presto! PageManager Sie den**

Wenn der Presto! PageManager installiert ist, steht die Texterkennungsfunktion im Brother ControlCenter2 zur Verfügung. Sie können mit dem Presto! PageManager auch Fotos und Dokumente einfach einscannen, freigeben und verwalten.

a Klicken Sie im Bildschirm **Brother-Support** auf das Symbol **Presto! PageManager**, um zur Download-Seite für den Presto! PageManager zu gelangen, und folgen Sie den Anweisungen auf dem Bildschirm.

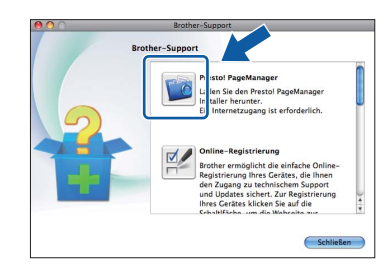

#### **Fertig Die Installation ist nun abgeschlossen.**

# **Hinweis**

*Um die Anwendung "Digitale Bilder" beim Scannen unter Mac OS X 10.6.x zu verwenden, installieren Sie den CUPS-Druckertreiber, der vom Brother Solutions Center unter <http://solutions.brother.com/>heruntergeladen werden kann.*

# <span id="page-16-0"></span>**Für Benutzer eines verkabelten Netzwerkes**

**(Windows® 2000 Professional/XP Home/XP Professional/Windows Vista®/Windows® 7)**

<span id="page-16-2"></span><span id="page-16-1"></span>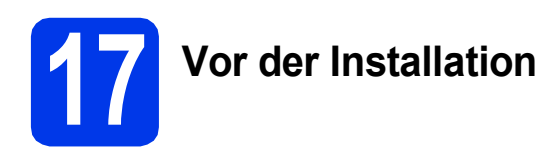

Vergewissern Sie sich, dass Ihr Computer eingeschaltet ist und Sie mit Administratorrechten angemeldet sind.

#### **1** WICHTIG

**Schliessen Sie alle Anwendungen.**

### **Hinweis**

- *Die neusten Treiber-Updates und Informationen finden Sie unter <http://solutions.brother.com/>.*
- *Die Bildschirme können je nach verwendetem Betriebssystem variieren.*
- *Die Installations-CD-ROM enthält ScanSoft™ PaperPort™12SE. Diese Software unterstützt Windows® XP Home (SP3 oder höher), XP Professional x32 Edition (SP3 oder höher), XP Professional x64 Edition (SP2 oder höher),*

*Windows Vista® (SP2 oder höher) und* 

*Windows® 7. Laden Sie das neueste* 

*Windows® Service Pack herunter, bevor Sie die MFL-Pro Suite installieren.*

*Unter Windows® 2000 (SP4 oder höher) folgen Sie den Anweisungen auf dem Bildschirm, wenn der Download-Bildschirm für ScanSoft™ PaperPort™11SE während der Installation der MFL-Pro Suite eingeblendet wird.*

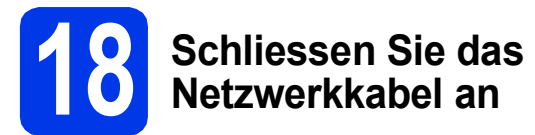

**a** Öffnen Sie den Gehäusedeckel des Gerätes. bis er einrastet.

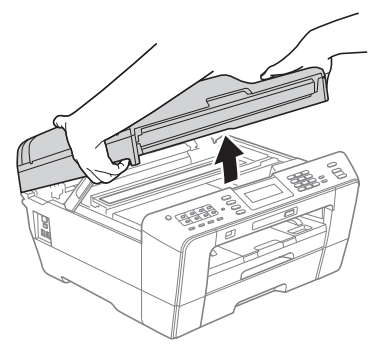

**D** Der LAN-Anschluss ( $\frac{1}{\sqrt{2}}$ ) befindet sich wie unten gezeigt im Inneren des Gerätes links. Entfernen Sie die Schutzabdeckung und schliessen Sie das Netzwerkkabel am LAN-Anschluss an.

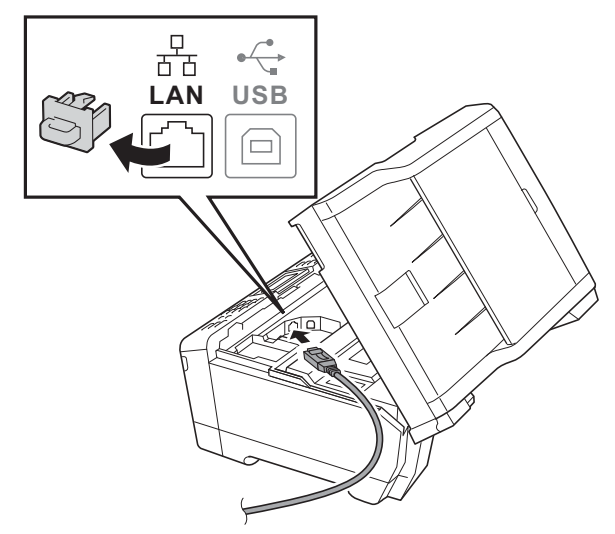

c Führen Sie das Netzwerkkabel vorsichtig durch den Kabelkanal bis zur Rückseite des Gerätes. Schliessen Sie das Kabel an Ihr Netzwerk an.

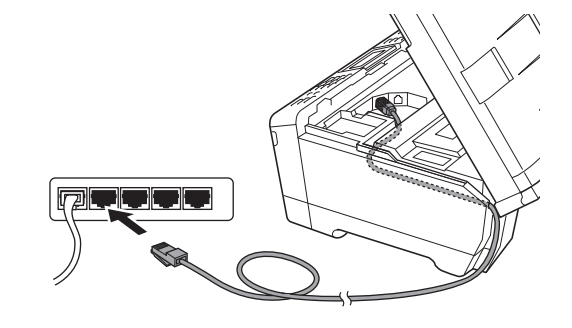

#### *<u>D* WICHTIG</u>

**Vergewissern Sie sich, dass das Kabel das Schliessen des Gehäusedeckels nicht behindert, sonst kann ein Fehler auftreten.**

### **Hinweis**

*Wenn Sie sowohl ein USB-Kabel als auch ein Netzwerkkabel anschliessen, führen Sie beide Kabel übereinander durch den Kabelkanal.*

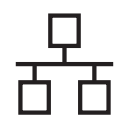

# **Windows Verkabeltes Netzwerk ®**

d Halten Sie den Gehäusedeckel an den seitlichen Griffmulden und schliessen Sie ihn vorsichtig.

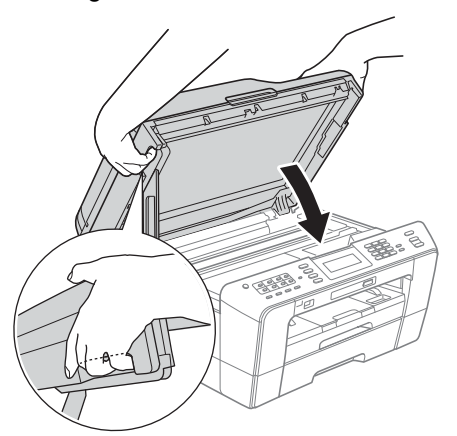

# **WARNUNG**

**Achten Sie darauf, dass Sie sich nicht die Finger unter dem Gehäusedeckel einklemmen. Greifen Sie zum Öffnen und Schliessen des Gehäusedeckels immer in die seitlichen Griffmulden.**

# **Hinweis**

*Wenn Sie das Gerät zuvor für ein Wireless-Netzwerk eingerichtet haben und es dann für ein verkabeltes Netzwerk einrichten möchten, sollten Sie sich vergewissern, dass Netzwerk I/F auf LAN (Kabel) eingestellt ist. Durch diese Einstellung wird der Wireless-Netzwerkanschluss deaktiviert.* 

*Drücken Sie an Ihrem Gerät MENÜ.*

*Drücken Sie Netzwerk.*

*Drücken Sie* a *oder* b*, um Netzwerk I/F anzuzeigen.*

*Drücken Sie Netzwerk I/F.*

*Drücken Sie LAN (Kabel).*

<span id="page-17-1"></span>*Drücken Sie Stop/Exit.*

# <span id="page-17-2"></span>**19 Installieren Sie die MFL-Pro Suite**

**a** Legen Sie die mitgelieferte Installations-CD-ROM in das CD-ROM-Laufwerk ein. Wenn der Bildschirm zur Auswahl des Modells erscheint, wählen Sie Ihr Modell. Wenn der Bildschirm zur Auswahl der Sprache erscheint, wählen Sie Ihre Sprache.

### **Hinweis**

*Wenn der Brother-Bildschirm nicht automatisch erscheint, doppelklicken Sie unter Arbeitsplatz (Computer) auf das CD-ROM-Symbol und doppelklicken Sie dann auf start.exe.*

<span id="page-17-0"></span>**D** Das Hauptmenü der CD-ROM erscheint. Klicken Sie auf **Erstinstallation**.

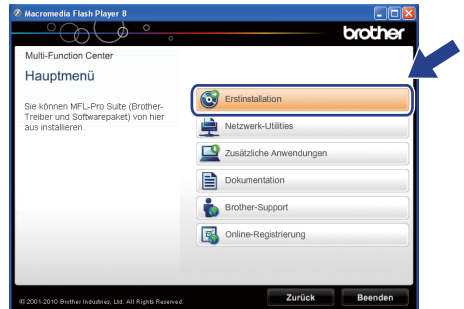

c Klicken Sie auf **MFL-Pro Suite installieren** und klicken Sie auf **Ja**, wenn Sie die Lizenzvereinbarung akzeptieren. Folgen Sie den Anweisungen auf dem Bildschirm.

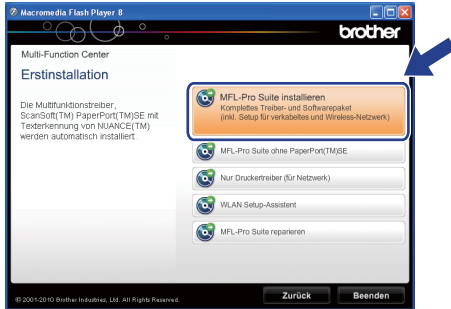

# **Hinweis**

*• Wenn dieses Fenster erscheint, klicken Sie auf OK und starten Sie Ihren Computer neu.*

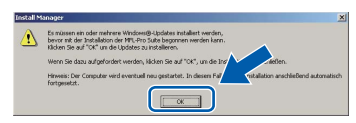

- *Falls die Installation nicht automatisch fortgesetzt wird, öffnen Sie das Hauptmenü erneut, indem Sie das CD-ROM-Laufwerk öffnen und wieder schliessen oder indem Sie auf die Datei start.exe im Hauptverzeichnis der CD-ROM doppelklicken. Fahren Sie dann mit* [b](#page-17-0) *fort, um die MFL-Pro Suite zu installieren.*
- *Für Windows Vista® und Windows® 7: Wenn der Bildschirm zur Benutzerkontensteuerung erscheint, klicken Sie auf Zulassen oder Ja.*
- 
- d Wählen Sie **Verkabelte Netzwerkverbindung** und klicken Sie dann auf **Weiter**.

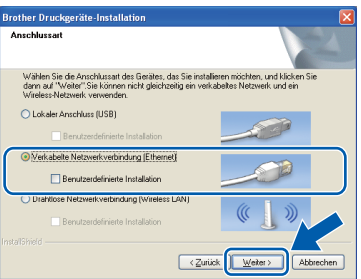

e Wenn dieser Bildschirm erscheint, wählen Sie **Porteinstellungen der Firewall zum Herstellen der Netzwerkverbindung ändern und Installation fortsetzen. (empfohlen)** und klicken Sie auf **Weiter**. (Nicht für Windows® 2000)

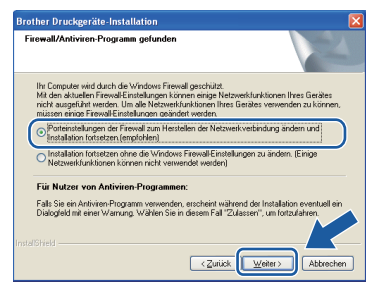

Wenn Sie eine andere als die Windows®- Firewall verwenden oder wenn die Windows®- Firewall ausgeschaltet ist, erscheint eventuell dieser Bildschirm.

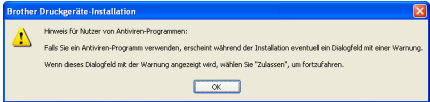

Lesen Sie in der mit Ihrer Firewall-Software gelieferten Anleitung nach, wie Sie die folgenden Netzwerk-Ports hinzufügen können.

- Zum Scannen im Netzwerk fügen Sie den UDP-Port 54925 hinzu.
- Zum PC-Faxempfang im Netzwerk fügen Sie den UDP-Port 54926 hinzu.
- Wenn weiterhin Probleme mit der Netzwerkverbindung auftreten, fügen Sie den UDP-Port 137 hinzu.

### **Hinweis**

*• Wenn mehr als ein Gerät im Netzwerk angeschlossen ist, wählen Sie Ihr Gerät in der Liste aus und klicken Sie dann auf Weiter. Falls nur ein Gerät im Netzwerk angeschlossen ist, wird es automatisch ausgewählt und dieses Fenster erscheint nicht.*

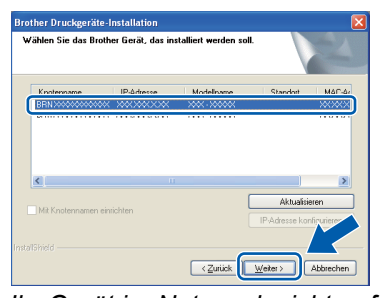

*• Wenn Ihr Gerät im Netzwerk nicht gefunden wird, erscheint der folgende Bildschirm.*

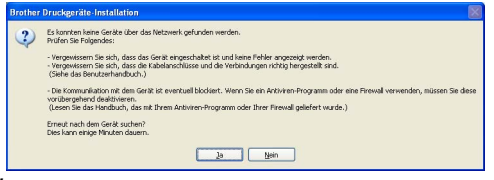

*Überprüfen Sie mit Hilfe der Anweisungen auf dem Bildschirm Ihre Einstellungen.*

f Die Installation der Brother-Treiber startet automatisch. Die einzelnen Installationsbildschirme erscheinen nacheinander.

#### *A* WICHTIG

**Versuchen Sie auf KEINEM der Bildschirme, die Installation abzubrechen. Es kann einige Sekunden dauern, bis alle Bildschirme angezeigt wurden.**

# **Hinweis**

*Für Windows Vista® und Windows® 7: Wenn der Bildschirm Windows-Sicherheit erscheint, klicken Sie auf das Kontrollkästchen und klicken Sie auf Installieren, um die Installation korrekt abzuschliessen.*

- g Wenn der Bildschirm **Benutzerhandbücher** angezeigt wird, klicken Sie auf **Handbücher im Web ansehen**, falls Sie die Handbücher herunterladen möchten, und folgen Sie den Anweisungen auf dem Bildschirm. Sie können die Handbücher auch auf der Dokumentations-CD-ROM ansehen.
- **h** Wenn das Fenster zur **Online-Registrierung** angezeigt wird, wählen Sie die gewünschte Option und folgen Sie den Anweisungen auf dem Bildschirm.
- **i** Falls Sie Ihr Gerät nicht als Standarddrucker einrichten möchten, deaktivieren Sie **Standarddrucker definieren**.

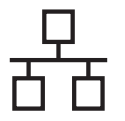

# **Windows Verkabeltes Netzwerk ®**

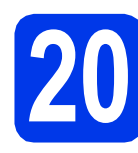

# **20 Fertig stellen und neu starten**

**a** Klicken Sie auf Fertig stellen, um den Computer neu zu starten. Nach dem Neustart des Computers müssen Sie sich mit Administratorrechten anmelden.

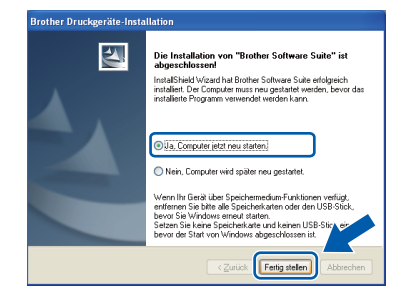

#### **Hinweis**

- *Falls während der Software-Installation eine Fehlermeldung erscheint, starten Sie die Installationsprüfung unter Start/Alle Programme/Brother/MFC-JXXX (MFC-JXXX steht für den Namen Ihres Modells).*
- *In Abhängigkeit von Ihren Sicherheitseinstellungen wird bei Verwendung des Gerätes oder seiner Software eventuell ein Fenster der Windows-Sicherheitssoftware oder eines Antivirenprogramms angezeigt. Bitte erlauben Sie in diesem Fenster, die Funktion fortzusetzen.*

#### b Im Bildschirm **Nach Firmware-Updates suchen** wählen Sie die gewünschte Einstellung für Firmware-Updates und klicken Sie auf **OK**.

### **Hinweis**

*Für Firmware-Updates ist ein Internetzugang erforderlich.*

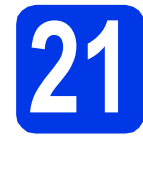

# **21 Installieren Sie die weiteren Computern MFL-Pro Suite auf (soweit erforderlich)**

Wenn Sie Ihr Gerät mit mehreren Computern in Ihrem Netzwerk verwenden möchten, installieren Sie die MFL-Pro Suite auf jedem Computer. Gehen Sie zu Schritt [19](#page-17-1) auf [Seite 18.](#page-17-2) Lesen Sie auch Schritt [17](#page-16-1) auf [Seite 17,](#page-16-2) bevor Sie mit der Installation beginnen.

# **Hinweis**

#### *Netzwerk-Lizenz (Windows®)*

*Dieses Produkt schliesst eine PC-Lizenz für bis zu 2 Nutzer ein. Diese Lizenz unterstützt die Installation der MFL-Pro Suite inklusive ScanSoft™ PaperPort™12SE oder ScanSoft™ PaperPort™11SE auf bis zu 2 PCs im Netzwerk. Wenn Sie mehr als 2 PCs mit installiertem ScanSoft™ PaperPort™12SE oder ScanSoft™ PaperPort™11SE verwenden möchten, kaufen Sie bitte die Lizenz Brother NL-5, eine PC-Lizenzvereinbarung für bis zu 5 weitere Nutzer. Wenden Sie sich zum Kauf von NL-5 an Ihren autorisierten Brother-Händler oder an Ihren Brother Service-Partner.*

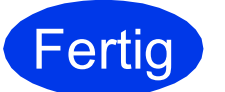

**Fertig Die Installation ist nun abgeschlossen.**

### **Gehen Sie jetzt zu**

**Fahren Sie mit der Installation zusätzlicher Anwendungen auf [Seite 36](#page-35-0) fort.**

#### **Hinweis**

- *Wenn Sie Ihrem Gerät eine bestimmte IP-Adresse zuweisen, müssen Sie am Funktionstastenfeld die Boot-Methode auf Fest einstellen. Weitere Informationen dazu finden Sie im* Netzwerkhandbuch*.*
- *• Druckertreiber für XML Paper Specification Der Druckertreiber für XML Paper Specification ist der am besten geeignete Treiber für Windows Vista® und Windows® 7, um aus Anwendungen zu drucken, die das Dokumentenformat XML Paper Specification verwenden. Bitte laden Sie den neuesten Treiber vom Brother Solutions Center <http://solutions.brother.com/>herunter.*

# <span id="page-20-0"></span>**Für Benutzer eines verkabelten Netzwerkes (Mac OS X 10.4.11, 10.5.x, 10.6.x)**

<span id="page-20-2"></span><span id="page-20-1"></span>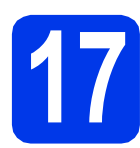

# **17 Vor der Installation**

Vergewissern Sie sich, dass der Netzstecker des Gerätes angeschlossen und Ihr Macintosh eingeschaltet ist. Sie müssen mit Administratorrechten angemeldet sein.

### **Hinweis**

- *Die neuesten Treiber und Informationen zum Betriebssystem Mac OS X, das Sie verwenden, finden Sie unter <http://solutions.brother.com/>.*
- *Für Benutzer von Mac OS X 10.4.0 bis 10.4.10: Aktualisieren Sie Ihr System auf Mac OS X 10.4.11 - 10.6.x.*
- *Wenn Sie das Gerät zuvor für ein Wireless-Netzwerk eingerichtet haben und es dann für ein verkabeltes Netzwerk einrichten möchten, sollten Sie sich vergewissern, dass Netzwerk I/F auf LAN (Kabel) eingestellt ist. Durch diese Einstellung wird der Wireless-Netzwerkanschluss deaktiviert. Drücken Sie an Ihrem Gerät MENÜ.*

*Drücken Sie Netzwerk. Drücken Sie* a *oder* b*, um Netzwerk I/F anzuzeigen. Drücken Sie Netzwerk I/F. Drücken Sie LAN (Kabel). Drücken Sie Stop/Exit.*

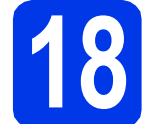

# **18 Schliessen Sie das Netzwerkkabel an**

**a** Öffnen Sie den Gehäusedeckel des Gerätes. bis er einrastet.

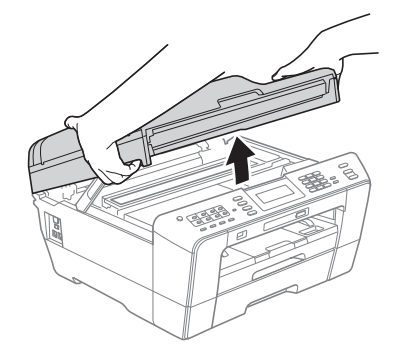

**D** Der LAN-Anschluss ( $\frac{1}{6}$ ) befindet sich wie unten gezeigt im Inneren des Gerätes links. Entfernen Sie die Schutzabdeckung und schliessen Sie das Netzwerkkabel am LAN-Anschluss an.

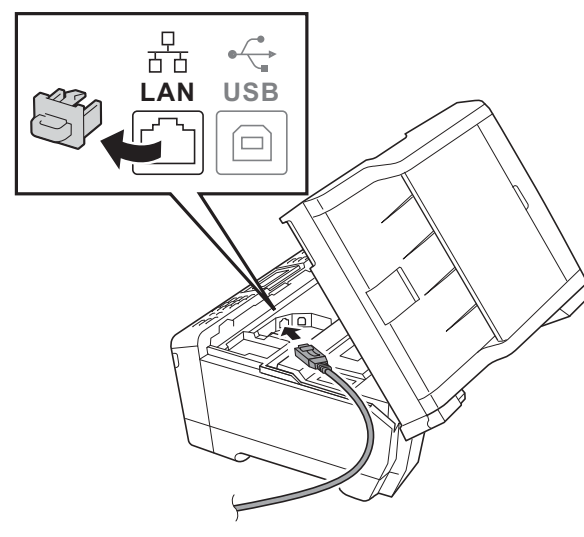

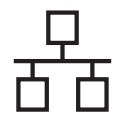

# **Verkabeltes Netzwerk Macintosh**

c Führen Sie das Netzwerkkabel vorsichtig durch den Kabelkanal bis zur Rückseite des Gerätes. Schliessen Sie das Kabel an Ihr Netzwerk an.

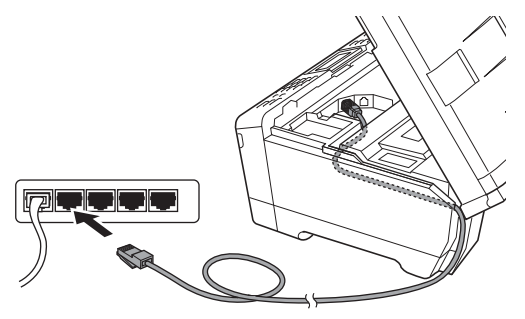

### **1** WICHTIG

**Vergewissern Sie sich, dass das Kabel das Schliessen des Gehäusedeckels nicht behindert, sonst kann ein Fehler auftreten.**

### **Hinweis**

*Wenn Sie sowohl ein USB-Kabel als auch ein Netzwerkkabel anschliessen, führen Sie beide Kabel übereinander durch den Kabelkanal.*

**d** Halten Sie den Gehäusedeckel an den seitlichen Griffmulden und schliessen Sie ihn vorsichtig.

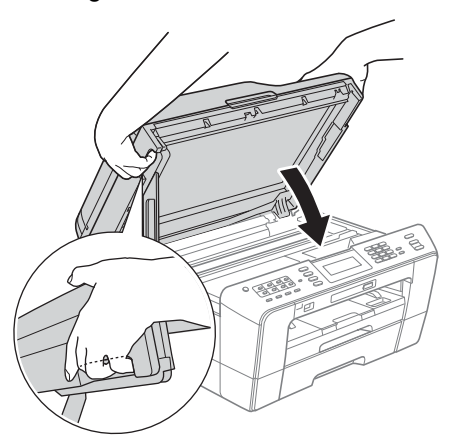

#### **WARNUNG**  $\blacktriangle$

**Achten Sie darauf, dass Sie sich nicht die Finger unter dem Gehäusedeckel einklemmen. Greifen Sie zum Öffnen und Schliessen des Gehäusedeckels immer in die seitlichen Griffmulden.**

# <span id="page-21-1"></span><span id="page-21-0"></span>**19 Installieren Sie die MFL-Pro Suite**

- a Legen Sie die mitgelieferte Installations-CD-ROM in das CD-ROM-Laufwerk ein.
- **b** Doppelklicken Sie auf das Symbol Start Here **OSX**, um mit der Installation zu beginnen.

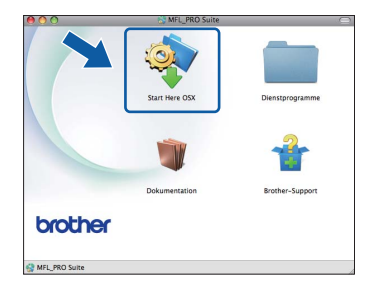

c Wählen Sie **Verkabelte Netzwerkverbindung** und klicken Sie dann auf **Weiter**. Folgen Sie den Anweisungen auf dem Bildschirm.

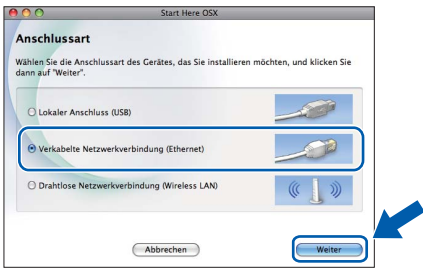

- **d** Bitte warten Sie, das Installieren der Software dauert ca. 30 Sekunden. Nach der Installation sucht die Brother-Software nach dem Brother-Gerät.
- **e** Falls Ihr Gerät für das Netzwerk konfiguriert ist, wählen Sie es in der Liste aus und klicken Sie dann auf **OK**.

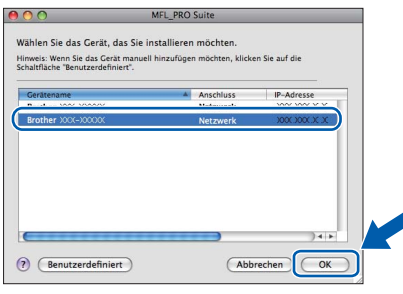

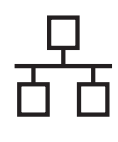

# **Verkabeltes Netzwerk Macintosh**

## **Hinweis**

- *Wenn Ihr Gerät im Netzwerk nicht gefunden wird, überprüfen Sie Ihre Netzwerkeinstellungen.*
- *Die MAC-Adresse (Ethernet-Adresse) und die IP-Adresse Ihres Gerätes können Sie herausfinden, indem Sie die Netzwerk-Konfigurationsliste ausdrucken. Siehe*  Netzwerk-Konfigurationsliste drucken *im*  Netzwerkhandbuch*.*
- *Falls dieses Fenster erscheint, klicken Sie auf OK.*

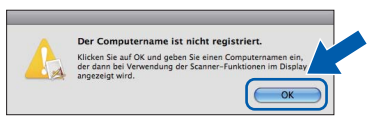

*Geben Sie für Ihren Macintosh unter Computername einen bis zu 15 Zeichen langen Namen ein und klicken Sie auf OK. Gehen Sie zu* [f](#page-22-0)*.*

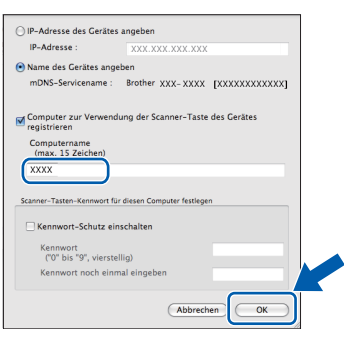

*Der eingegebene Name wird nach Drücken der SCAN-Taste und Auswahl einer Scanfunktion im Display des Gerätes angezeigt. (Für weitere Informationen siehe* Scannen im Netzwerk *im*  Software-Handbuch*.)*

<span id="page-22-0"></span>Wenn dieser Bildschirm erscheint, klicken Sie auf **Weiter**.

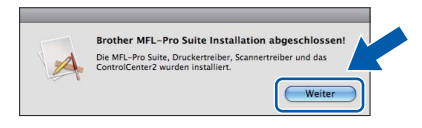

**Die Installation von MFL-Pro Suite ist nun abgeschlossen. Gehen Sie zu Schritt** [20](#page-22-1)**.**

 $\overline{\alpha}$ 

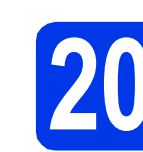

# <span id="page-22-1"></span>**20 Laden und installieren Presto! PageManager Sie den**

Wenn der Presto! PageManager installiert ist, steht die Texterkennungsfunktion im Brother ControlCenter2 zur Verfügung. Sie können mit dem Presto! PageManager auch Fotos und Dokumente einfach einscannen, freigeben und verwalten.

a Klicken Sie im Bildschirm **Brother-Support** auf das Symbol **Presto! PageManager**, um zur Download-Seite für den Presto! PageManager zu gelangen, und folgen Sie den Anweisungen auf dem Bildschirm.

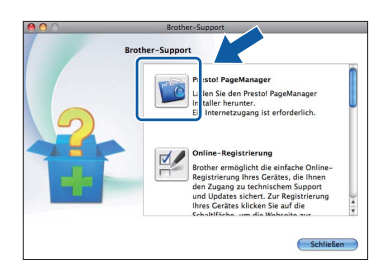

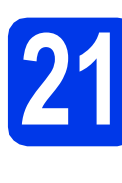

# **21 Installieren Sie die weiteren Computern MFL-Pro Suite auf (soweit erforderlich)**

Wenn Sie Ihr Gerät mit mehreren Computern in Ihrem Netzwerk verwenden möchten, installieren Sie die MFL-Pro Suite auf jedem Computer. Gehen Sie zu Schritt [19](#page-21-0) auf [Seite 22.](#page-21-1) Lesen Sie auch Schritt [17](#page-20-1) auf [Seite 21](#page-20-2), bevor Sie mit der Installation beginnen.

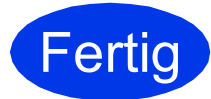

**Fertig** Die Installation ist nun **abgeschlossen.**

### **Hinweis**

- *Wenn Sie Ihrem Gerät eine bestimmte IP-Adresse zuweisen, müssen Sie am Funktionstastenfeld die Boot-Methode auf Fest einstellen. Weitere Informationen dazu finden Sie im* Netzwerkhandbuch*.*
- *Um die Anwendung "Digitale Bilder" beim Scannen unter Mac OS X 10.6.x zu verwenden, installieren Sie den CUPS-Druckertreiber, der vom Brother Solutions Center unter<http://solutions.brother.com/> heruntergeladen werden kann.*

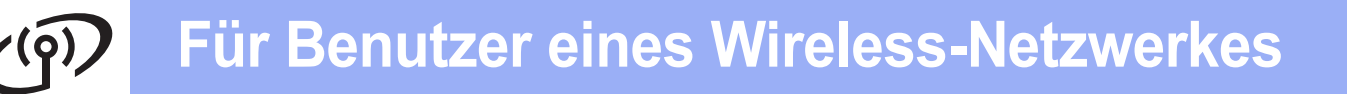

# <span id="page-23-0"></span>**Für Benutzer einer Wireless-Netzwerkschnittstelle**

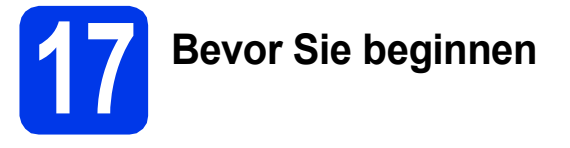

Zunächst müssen Sie die Wireless-Netzwerkeinstellungen Ihres Gerätes für die Kommunikation mit dem Access Point/Router konfigurieren. Nachdem das Gerät für die Kommunikation mit Ihrem Access Point/Router konfiguriert wurde, haben Computer im Netzwerk Zugriff auf das Gerät. Um das Gerät mit einem dieser Computer nutzen zu können, müssen Sie die Treiber und Software installieren. Die folgenden Schritte führen Sie durch die Konfiguration und Installation.

Zur Erzielung optimaler Ergebnisse beim alltäglichen Drucken von Dokumenten sollten Sie das Brother-Gerät möglichst nah am Access Point/Router des Netzwerkes aufstellen und darauf achten, dass keine Hindernisse den Funkkontakt beeinträchtigen. Grosse Gegenstände und Wände zwischen den beiden Geräten sowie Funkstörungen durch andere elektronische Einrichtungen können die Geschwindigkeit der Datenübertragung beeinträchtigen.

Daher ist eine drahtlose Verbindung möglicherweise nicht die beste Verbindungsmethode für alle Dokumentenarten und Anwendungen. Wenn Sie grosse Dateien wie mehrseitige Dokumente mit Text und grossen Grafiken drucken, ist es überlegenswert, ein verkabeltes Ethernet-Netzwerk für einen schnelleren Datentransfer oder eine USB-Verbindung zum Erreichen der höchsten Übertragungsgeschwindigkeit zu wählen.

Obwohl das Brother MFC-J6910DW sowohl in einem verkabelten Netzwerk als auch in einem Wireless-Netzwerk verwendet werden kann, können nicht beide Verbindungsmethoden gleichzeitig genutzt werden.

### **Hinweis**

*Wenn Sie die Wireless-Einstellungen des Gerätes zuvor schon einmal konfiguriert haben, müssen Sie erst die Netzwerkeinstellungen (LAN) zurücksetzen, bevor Sie die Wireless-Einstellungen erneut konfigurieren können.*

*Drücken Sie an Ihrem Gerät MENÜ. Drücken Sie Netzwerk.*

*Drücken Sie* a *oder* b*, um Netzwerk-Resetanzuzeigen, und drücken Sie dann Netzwerk-Reset. Drücken Sie Ja zur Bestätigung. Halten Sie Ja 2 Sekunden gedrückt, um zu bestätigen.* 

Die folgenden Anweisungen sind für den Infrastruktur-Modus vorgesehen (mit einem Computer über einen Access Point/Router verbunden).

#### **Infrastruktur-Modus**

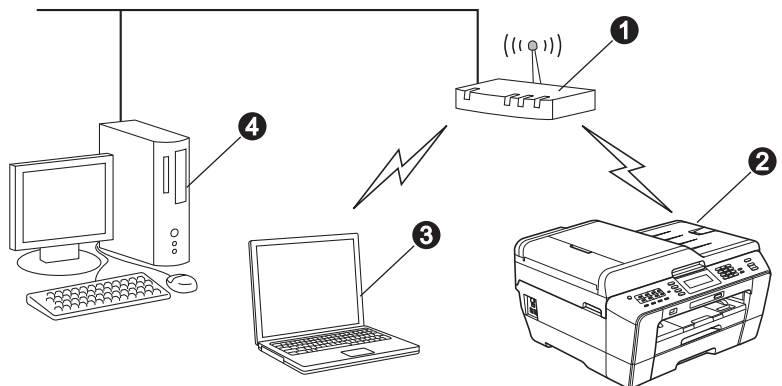

- **Access Point/Router**
- **b** Wireless-Netzwerkgerät (Ihr Gerät)

 $\odot$  Mit dem Access Point/Router verbundener wireless-fähiger Computer

d Mit dem Access Point/Router verbundener verkabelter Computer

**Bitte stellen Sie sicher, dass die Wireless-Netzwerkeinstellungen des Gerätes mit denen des Access Points/Routers übereinstimmen.**

### **Hinweis**

*Wenn Sie Ihr Gerät im Ad-hoc-Modus einrichten möchten (mit einem wireless-fähigen Computer ohne Access Point verbunden), finden Sie ausführliche Informationen im* Netzwerkhandbuch *auf der Dokumentations-CD-ROM. Sie können das* Netzwerkhandbuch *auch wie folgt herunterladen:*

*1 Schalten Sie den Computer ein. Legen Sie die Installations-CD-ROM in das CD-ROM-Laufwerk ein. Für Windows®:*

*2 Wählen Sie Ihr Modell und die Sprache. Das Hauptmenü der CD-ROM erscheint.*

*3 Klicken Sie auf Dokumentation und folgen Sie den Anweisungen auf dem Bildschirm.*

*Für Macintosh:*

*2 Doppelklicken Sie auf Dokumentation und folgen Sie den Anweisungen auf dem Bildschirm.*

<span id="page-24-2"></span><span id="page-24-0"></span>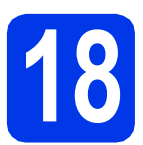

# **18 Überprüfen Sie Ihre Netzwerkumgebung (Infrastruktur-Modus)**

Im Folgenden werden zwei Verfahren zur Installation Ihres Brother-Gerätes in einer Wireless-Netzwerkumgebung beschrieben.

<span id="page-24-1"></span>a Wenn Ihr Wireless Access Point/Router kein WPS (Wi-Fi Protected Setup) oder AOSS™ unterstützt, **notieren Sie sich die Wireless-Netzwerkeinstellungen** Ihres Access Points/Routers im folgenden Bereich.

**Bitte wenden Sie sich nur an Ihren Brother Service-Partner, wenn Sie die Wireless-Sicherheitsinformationen kennen. Wir können Ihnen beim Herausfinden der Sicherheitseinstellungen Ihres Netzwerkes leider nicht behilflich sein.**

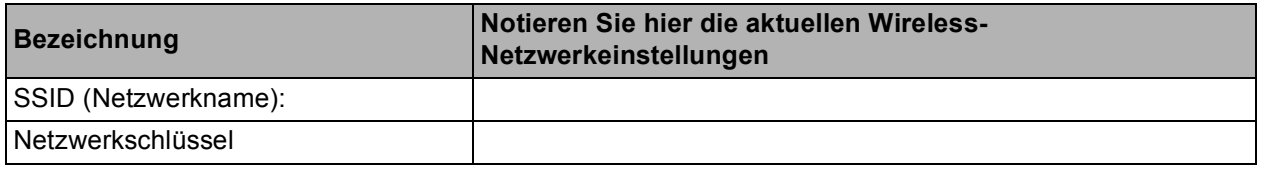

\* Der Netzwerkschlüssel wird eventuell auch als Kennwort, Sicherheitsschlüssel oder Verschlüsselungscode bezeichnet.

### **Hinweis**

*Wenn Sie über diese Informationen (SSID und Netzwerkschlüssel) nicht verfügen, können Sie mit der Wireless-Einrichtung nicht fortfahren.*

#### *Wo kann ich diese Informationen finden?*

*1) Sehen Sie in der Dokumentation nach, die mit Ihrem Wireless Access Point/Router geliefert wurde.*

- *2) Die voreingestellte SSID kann der Name des Herstellers oder des Modells sein.*
- *3) Wenn Sie die Sicherheitsinformationen nicht kennen, wenden Sie sich bitte an den Hersteller des Routers, an Ihren Systemadministrator oder an Ihren Internetanbieter.*

# **Gehen Sie jetzt zur Zur Zur [Seite 26](#page-25-0)**

**b** Wenn Ihr Wireless Access Point/Router die Auto-Wireless-Methode (Konfiguration per Tastendruck) unterstützt (WPS oder AOSS™)

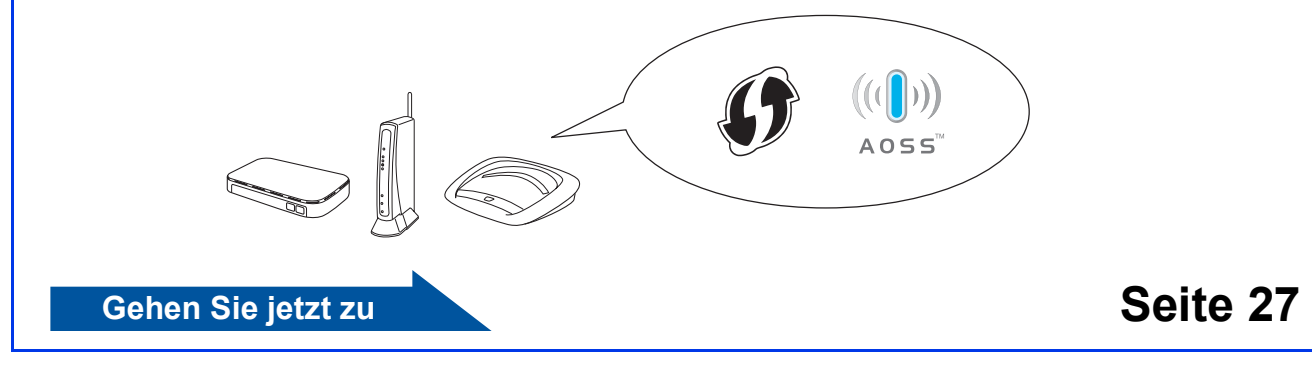

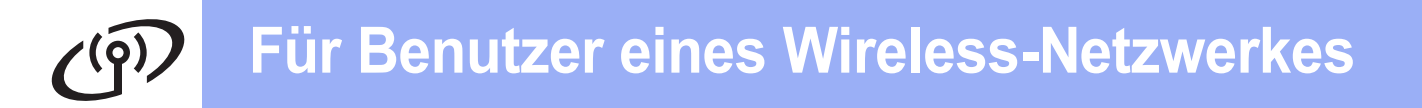

## <span id="page-25-0"></span>**19** Konfigurieren Sie die<br>
Wireless-Einstellunge<br>
(typische Wireless-**Wireless-Einstellungen (typische Wireless-Einrichtung im Infrastruktur-Modus)**

<span id="page-25-1"></span>**a** Drücken Sie an Ihrem Gerät MENÜ. Drücken Sie Netzwerk. Drücken Sie WLAN. Drücken Sie Setup-Assist.

> Wenn Netzwerk I/F zu WLAN umschalten? angezeigt wird, drücken Sie Ja zur Bestätigung. Dadurch wird der Wireless-Setup-Assistent gestartet. Zum Abbrechen drücken Sie Nein.

**b** Das Gerät sucht nach verfügbaren SSIDs. Es dauert einige Sekunden, bis die Liste der verfügbaren SSIDs angezeigt wird. Falls eine Liste mit SSIDs angezeigt wird, wählen Sie mit ▲ oder ▼ die SSID, die Sie in Schritt [18](#page-24-0)*-*[a](#page-24-1) auf [Seite 25](#page-24-0) notiert haben. Wählen Sie die SSID, mit der Sie verbinden möchten.

> Wenn der Wireless Access Point/Router der gewählten SSID WPS unterstützt und das Gerät die Verwendung von WPS verlangt, gehen Sie zu [c](#page-25-2).

Wenn das Gerät die Eingabe eines Netzwerkschlüssels verlangt, gehen Sie zu [d](#page-25-3). Andernfalls gehen Sie zu [e](#page-25-4).

# **Hinweis**

- *Wenn keine Liste mit SSIDs angezeigt wird, vergewissern Sie sich, dass der Access Point eingeschaltet ist. Stellen Sie Ihr Gerät dichter an den Access Point und beginnen Sie noch einmal mit* [a](#page-25-1)*.*
- *Wenn der Access Point so eingestellt ist, dass er keine SSID sendet, müssen Sie die SSID manuell hinzufügen. Weitere Informationen finden Sie im* Netzwerkhandbuch*.*
- <span id="page-25-2"></span>c Drücken Sie Ja, um Ihr Gerät mit WPS anzuschliessen. (Wenn Sie Nein wählen, um mit der manuellen Einstellung fortzufahren, gehen Sie zu [d](#page-25-3), um einen Netzwerkschlüssel einzugeben.)

Wenn im Display WPS auf Ihrem Wireless angezeigt wird, drücken Sie die WPS-Taste an Ihrem Wireless Access Point/Router, und drücken Sie dann Weiter, um fortzufahren. G[e](#page-25-4)hen Sie zu e.

<span id="page-25-3"></span>d Geben Sie den in Schritt [18](#page-24-0)**-**[a](#page-24-1) auf [Seite 25](#page-24-0) notierten Netzwerkschlüssel über den Touchscreen ein.

> Die Zeichen erscheinen in der Reihenfolge: Kleinbuchstaben und dann Grossbuchstaben. Drücken Sie **40**, um zwischen Buchstaben, Ziffern und Sonderzeichen zu wechseln. (Die verfügbaren Zeichen können je nach Land unterschiedlich sein.) Um den Cursor nach links oder rechts zu bewegen, drücken Sie d  $oder \blacktriangleright$ .

> (Weitere Informationen siehe *[Texteingabe für](#page-36-0)  [Wireless-Einstellungen](#page-36-0)* auf Seite 37.)

> Drücken Sie OK, wenn Sie alle Zeichen eingegeben haben, und drücken Sie dann Ja, um die Einstellungen zu übernehmen.

- <span id="page-25-4"></span>e Das Gerät versucht nun eine Verbindung zu Ihrem Wireless-Netzwerk herzustellen. Dies kann einige Minuten dauern.
- **f** Eine Meldung über das Resultat des Verbindungsaufbaus erscheint 60 Sekunden lang im Display und ein WLAN-Bericht wird automatisch ausgedruckt. Falls die Verbindung nicht erfolgreich hergestellt werden konnte, überprüfen Sie den im Bericht ausgedruckten Fehlercode und lesen Sie *[Problemlösungen](#page-27-0)* auf Seite 28.

 $OKI$ 

**Das Wireless-Setup ist jetzt abgeschlossen. Ein vierstufiger Indikator rechts im Display des Gerätes zeigt die Stärke des Wireless-Signals Ihres Access Points/Routers an.**

#### **Zur Installation der MFL-Pro Suite fahren Sie mit Schritt** 20 **fort.**

# **Für Windows®-Benutzer:**

**Gehen Sie jetzt zu**

**Seite [30](#page-29-0)**

**Für Macintosh-Benutzer:**

**Gehen Sie jetzt zu**

**Seite [34](#page-33-0)**

# **Für Benutzer eines Wireless-Netzwerkes**

# <span id="page-26-0"></span>**19** Konfigurieren Sie die<br> **19** Mireless-Einstellunger<br>
mit der Auto-Wireless-**Wireless-Einstellungen Methode (per Tastendruck)**

**a** Vergewissern Sie sich, dass Ihr Wireless Access Point/Router das Symbol für WPS (Wi-Fi Protected Setup) oder AOSS™ trägt, wie unten gezeigt.

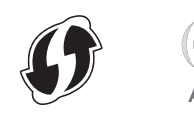

- **b** Stellen Sie Ihr Brother-Gerät in die Reichweite Ihres Access Points/Routers mit WPS oder AOSS™. Die Reichweite kann je nach Umgebung unterschiedlich sein. Weitere Informationen erhalten Sie in der mit Ihrem Access Point/Router gelieferten Anleitung.
- C Drücken Sie an Ihrem Gerät MENÜ. Drücken Sie Netzwerk. Drücken Sie WLAN. Drücken Sie WPS/AOSS.

Wenn Netzwerk I/F zu WLAN umschalten? angezeigt wird, drücken Sie Ja zur Bestätigung. Dadurch wird der Wireless-Setup-Assistent gestartet.

Zum Abbrechen drücken Sie Nein.

### **Hinweis**

*Falls Ihr Wireless Access Point/Router WPS (PIN-Verfahren) unterstützt und wenn Sie zur Konfiguration Ihres Gerätes das PIN-Verfahren (Personal Identification Number) benutzen möchten, lesen Sie* PIN-Verfahren des Wi-Fi Protected Setup verwenden *im*  Netzwerkhandbuch*.*

**d** Wenn das Display WPS oder AOSS an Ihrem zeigt, drücken Sie die WPS- oder AOSS™-Taste an Ihrem Wireless Access Point/Router. Lesen Sie das Benutzerhandbuch Ihres Wireless Access Points/Routers für weitere Informationen.

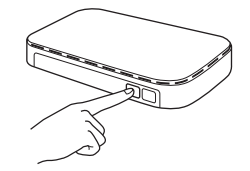

Drücken Sie dann OK, und Ihr Gerät erkennt automatisch, ob Ihr Wireless Access Point/Router WPS oder AOSS™ verwendet, und versucht eine Verbindung mit Ihrem Wireless-Netzwerk herzustellen.

**e** Eine Meldung über das Resultat des Verbindungsaufbaus erscheint 60 Sekunden lang im Display und ein WLAN-Bericht wird automatisch ausgedruckt. Falls die Verbindung nicht erfolgreich hergestellt werden konnte, überprüfen Sie den im Bericht ausgedruckten Fehlercode und lesen Sie *[Problemlösungen](#page-27-0)* auf Seite 28.

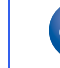

OK!

**Das Wireless-Setup ist jetzt abgeschlossen. Ein vierstufiger Indikator rechts im Display des Gerätes zeigt die Stärke des Wireless-Signals Ihres Access Points/Routers an.**

**Zur Installation der MFL-Pro Suite fahren Sie mit Schritt** 20 **fort.**

#### **Für Windows®-Benutzer:**

**Gehen Sie jetzt zu**

**Seite [30](#page-29-0)**

**Für Macintosh-Benutzer:**

**Gehen Sie jetzt zu**

**Seite [34](#page-33-0)**

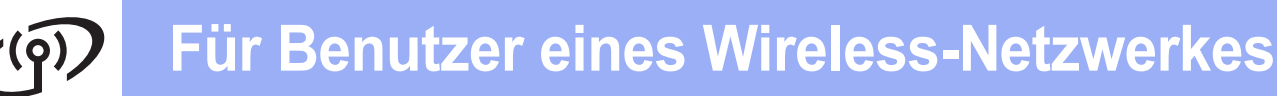

# <span id="page-27-0"></span>**Problemlösungen**

**Bitte wenden Sie sich nur an Ihren Brother Service-Partner, wenn Sie die Wireless-Sicherheitsinformationen kennen. Wir können Ihnen beim Herausfinden der Sicherheitseinstellungen Ihres Netzwerkes leider nicht behilflich sein.**

#### <span id="page-27-1"></span>**Wo kann ich die Wireless-Sicherheitsinformationen finden (SSID und Netzwerkschlüssel)?**

- 1) Sehen Sie in der Dokumentation nach, die mit Ihrem Wireless Access Point/Router geliefert wurde.
- 2) Die voreingestellte SSID kann der Name des Herstellers oder des Modells sein.
- 3) Wenn Sie die Sicherheitsinformationen nicht kennen, wenden Sie sich bitte an den Hersteller des Routers, an Ihren Systemadministrator oder an Ihren Internetanbieter.
- \* Der Netzwerkschlüssel wird eventuell auch als Kennwort, Sicherheitsschlüssel oder Verschlüsselungscode bezeichnet.

## **WLAN-Bericht**

Wenn im ausgedruckten WLAN-Bericht vermerkt ist, dass keine Verbindung aufgebaut werden konnte, überprüfen Sie den im Bericht ausgedruckten Fehlercode und lesen Sie die folgenden Anweisungen.

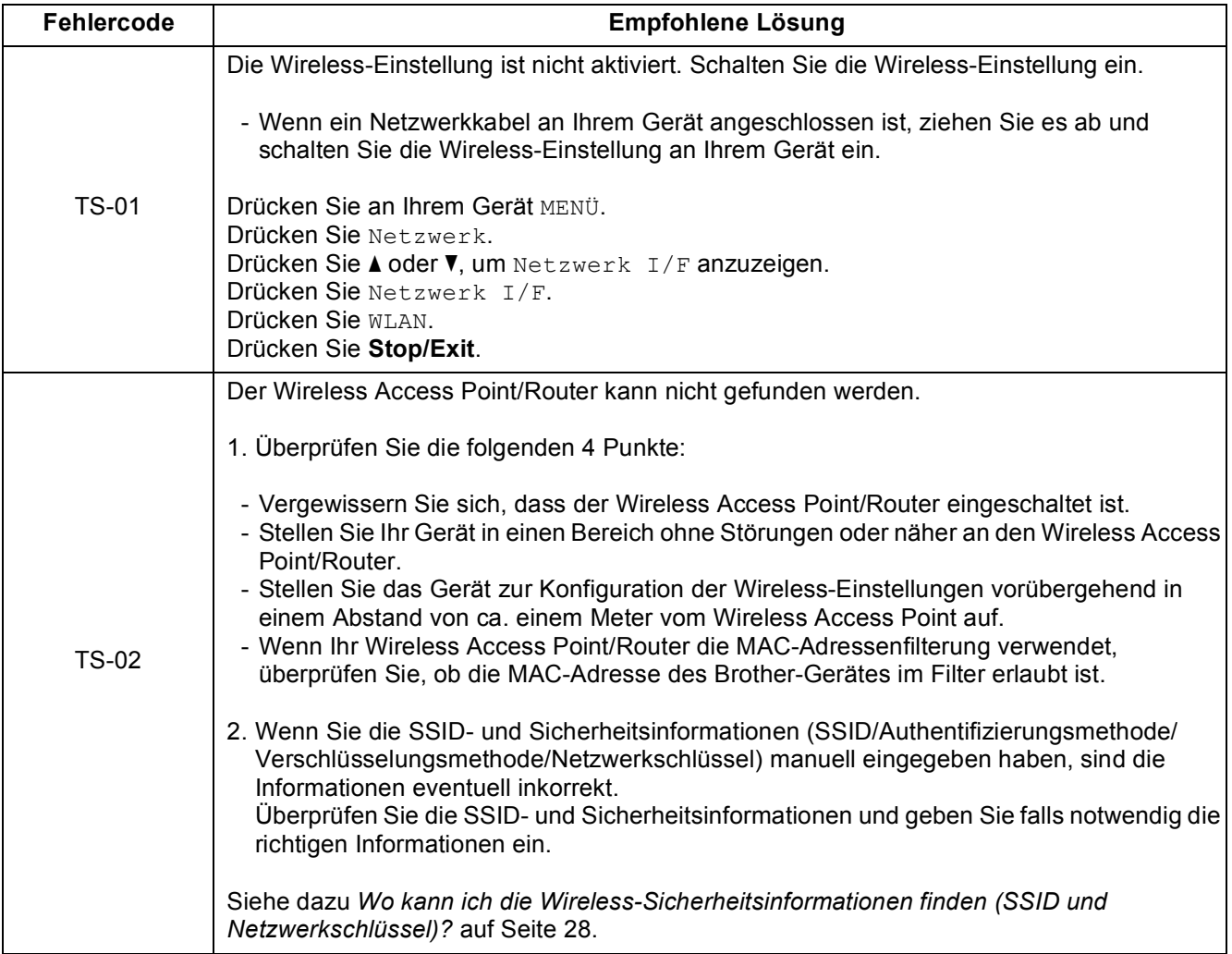

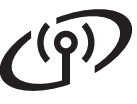

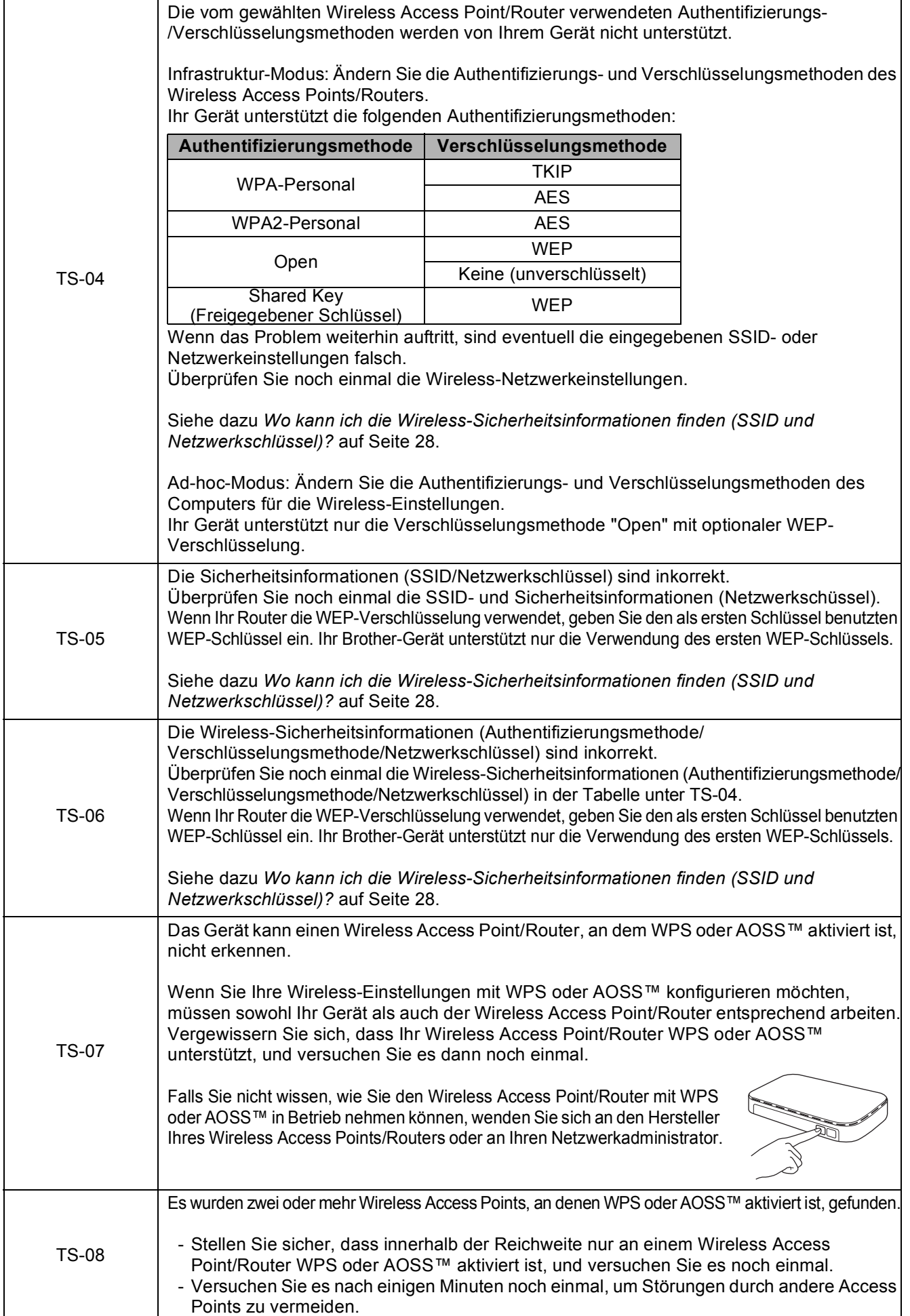

![](_page_29_Picture_0.jpeg)

# <span id="page-29-0"></span>**Installieren Sie die Treiber und Software**

**(Windows® 2000 Professional/XP Home/XP Professional/Windows Vista®/Windows® 7)**

<span id="page-29-3"></span><span id="page-29-2"></span>![](_page_29_Picture_4.jpeg)

# **20 Vor der Installation**

Vergewissern Sie sich, dass Ihr Computer eingeschaltet ist und Sie mit Administratorrechten angemeldet sind.

### **A** WICHTIG

**Schliessen Sie alle Anwendungen.**

## **Hinweis**

- *Die neusten Treiber-Updates und Informationen finden Sie unter <http://solutions.brother.com/>.*
- *Die Bildschirme können je nach verwendetem Betriebssystem variieren.*
- *Die Installations-CD-ROM enthält ScanSoft™ PaperPort™12SE. Diese Software unterstützt Windows® XP Home (SP3 oder höher), XP Professional x32 Edition (SP3 oder höher), XP Professional x64 Edition (SP2 oder höher), Windows Vista® (SP2 oder höher) und Windows® 7. Laden Sie das neueste Windows® Service Pack herunter, bevor Sie die MFL-Pro Suite installieren. Unter Windows® 2000 (SP4 oder höher) folgen*

*Sie den Anweisungen auf dem Bildschirm, wenn der Download-Bildschirm für ScanSoft™ PaperPort™11SE während der Installation der MFL-Pro Suite eingeblendet wird.*

![](_page_29_Picture_14.jpeg)

# **21 Installieren Sie die MFL-Pro Suite**

**a** Legen Sie die mitgelieferte Installations-CD-ROM in das CD-ROM-Laufwerk ein. Wenn der Bildschirm zur Auswahl des Modells erscheint, wählen Sie Ihr Modell. Wenn der Bildschirm zur Auswahl der Sprache erscheint, wählen Sie Ihre Sprache.

# **Hinweis**

*Wenn der Brother-Bildschirm nicht automatisch erscheint, doppelklicken Sie unter Arbeitsplatz (Computer) auf das CD-ROM-Symbol und doppelklicken Sie dann auf start.exe.*

<span id="page-29-1"></span>**D** Das Hauptmenü der CD-ROM erscheint. Klicken Sie auf **Erstinstallation**.

![](_page_29_Picture_20.jpeg)

c Klicken Sie auf **MFL-Pro Suite installieren** und klicken Sie auf **Ja**, wenn Sie die Lizenzvereinbarung akzeptieren. Folgen Sie den Anweisungen auf dem Bildschirm.

![](_page_29_Picture_274.jpeg)

#### **Hinweis**

*• Wenn dieses Fenster erscheint, klicken Sie auf OK und starten Sie Ihren Computer neu.*

![](_page_29_Picture_25.jpeg)

- *Falls die Installation nicht automatisch fortgesetzt wird, öffnen Sie das Hauptmenü erneut, indem Sie das CD-ROM-Laufwerk öffnen und wieder schliessen oder indem Sie auf die Datei start.exe im Hauptverzeichnis der CD-ROM doppelklicken. Fahren Sie dann mit* [b](#page-29-1) *fort, um die MFL-Pro Suite zu installieren.*
- *Für Windows Vista® und Windows® 7: Wenn der Bildschirm zur Benutzerkontensteuerung erscheint, klicken Sie auf Zulassen oder Ja.*

d Wählen Sie **Drahtlose Netzwerkverbindung (Wireless LAN)** und klicken Sie dann auf **Weiter**.

![](_page_30_Picture_3.jpeg)

e Wenn dieser Bildschirm erscheint, wählen Sie **Porteinstellungen der Firewall zum Herstellen der Netzwerkverbindung ändern und Installation fortsetzen. (empfohlen)** und klicken Sie auf **Weiter**. (Nicht für Windows® 2000)

![](_page_30_Picture_5.jpeg)

Wenn Sie eine andere als die Windows®-

Firewall verwenden oder wenn die Windows®- Firewall ausgeschaltet ist, erscheint eventuell dieser Bildschirm.

![](_page_30_Picture_210.jpeg)

Lesen Sie in der mit Ihrer Firewall-Software gelieferten Anleitung nach, wie Sie die folgenden Netzwerk-Ports hinzufügen können.

- Zum Scannen im Netzwerk fügen Sie den UDP-Port 54925 hinzu.
- Zum PC-Faxempfang im Netzwerk fügen Sie den UDP-Port 54926 hinzu.
- Wenn weiterhin Probleme mit der Netzwerkverbindung auftreten, fügen Sie den UDP-Port 137 hinzu.

f Wählen Sie das Gerät in der Liste aus und klicken Sie dann auf **Weiter**.

![](_page_30_Picture_211.jpeg)

### **Hinweis**

*• Wenn die Wireless-Einstellungen fehlschlagen, erscheint während der Installation der MFL-Pro Suite der Wireless Setup-Assistent. Überprüfen Sie mit Hilfe der Anweisungen auf dem Bildschirm Ihre Einstellungen. Gehen Sie in diesem Fall zu Schritt* [18](#page-24-0)*-*[a](#page-24-1) *auf [Seite 25](#page-24-2) und richten Sie die Wireless-Verbindung erneut ein.*

![](_page_30_Picture_212.jpeg)

*• Wenn Sie WEP verwenden und im Display Verbunden erscheint, aber das Gerät nicht gefunden wird, sollten Sie überprüfen, ob der WEP-Schlüssel richtig eingegeben wurde. Beim WEP-Schlüssel wird zwischen Grossund Kleinschreibung unterschieden.*

![](_page_31_Picture_0.jpeg)

C Die Installation der Brother-Treiber startet automatisch. Die einzelnen Installationsbildschirme erscheinen nacheinander.

#### **A** WICHTIG

**Versuchen Sie auf KEINEM der Bildschirme, die Installation abzubrechen. Es kann einige Sekunden dauern, bis alle Bildschirme angezeigt wurden.**

### **Hinweis**

*Für Windows Vista® und Windows® 7: Wenn der Bildschirm Windows-Sicherheit erscheint, klicken Sie auf das Kontrollkästchen und klicken Sie auf Installieren, um die Installation korrekt abzuschliessen.*

- **h Wenn der Bildschirm Benutzerhandbücher** angezeigt wird, klicken Sie auf **Handbücher im Web ansehen**, falls Sie die Handbücher herunterladen möchten, und folgen Sie den Anweisungen auf dem Bildschirm. Sie können die Handbücher auch auf der Dokumentations-CD-ROM ansehen.
- i Wenn das Fenster zur **Online-Registrierung** angezeigt wird, wählen Sie die gewünschte Option und folgen Sie den Anweisungen auf dem Bildschirm.
- j Falls Sie Ihr Gerät nicht als Standarddrucker einrichten möchten, deaktivieren Sie **Standarddrucker definieren**.

![](_page_31_Picture_10.jpeg)

## **22 Fertig stellen und neu starten**

**a** Klicken Sie auf **Fertig stellen**, um den Computer neu zu starten. Nach dem Neustart des Computers müssen Sie sich mit Administratorrechten anmelden.

![](_page_31_Picture_14.jpeg)

## **Hinweis**

- *Falls während der Software-Installation eine Fehlermeldung erscheint, starten Sie die Installationsprüfung unter Start/Alle Programme/Brother/MFC-JXXX (MFC-JXXX steht für den Namen Ihres Modells).*
- *In Abhängigkeit von Ihren Sicherheitseinstellungen wird bei Verwendung des Gerätes oder seiner Software eventuell ein Fenster der Windows-Sicherheitssoftware oder eines Antivirenprogramms angezeigt. Bitte erlauben Sie in diesem Fenster, die Funktion fortzusetzen.*
- b Im Bildschirm **Nach Firmware-Updates suchen** wählen Sie die gewünschte Einstellung für Firmware-Updates und klicken Sie auf **OK**.

#### **Hinweis**

*Für Firmware-Updates ist ein Internetzugang erforderlich.*

![](_page_32_Picture_2.jpeg)

# **23 Installieren Sie die weiteren Computern MFL-Pro Suite auf (soweit erforderlich)**

Wenn Sie Ihr Gerät mit mehreren Computern in Ihrem Netzwerk verwenden möchten, installieren Sie die MFL-Pro Suite auf jedem Computer. Gehen Sie zu Schritt [20](#page-29-2) auf [Seite 30.](#page-29-3)

# **Hinweis**

#### *Netzwerk-Lizenz (Windows®)*

*Dieses Produkt schliesst eine PC-Lizenz für bis zu 2 Nutzer ein. Diese Lizenz unterstützt die Installation der MFL-Pro Suite inklusive ScanSoft™ PaperPort™12SE oder ScanSoft™ PaperPort™11SE auf bis zu 2 PCs im Netzwerk. Wenn Sie mehr als 2 PCs mit installiertem ScanSoft™ PaperPort™12SE oder ScanSoft™ PaperPort™11SE verwenden möchten, kaufen Sie bitte die Lizenz Brother NL-5, eine PC-Lizenzvereinbarung für bis zu 5 weitere Nutzer. Wenden Sie sich zum Kauf von NL-5 an Ihren autorisierten Brother-Händler oder an Ihren Brother Service-Partner.*

![](_page_32_Picture_8.jpeg)

#### **Fertig** Die Installation ist nun **abgeschlossen.**

#### **Gehen Sie jetzt zu**

**Fahren Sie mit der Installation zusätzlicher Anwendungen auf [Seite 36](#page-35-0) fort.**

### **Hinweis**

- *Wenn Sie Ihrem Gerät eine bestimmte IP-Adresse zuweisen, müssen Sie am Funktionstastenfeld die Boot-Methode auf Fest einstellen. Weitere Informationen dazu finden Sie im* Netzwerkhandbuch*.*
- *• Druckertreiber für XML Paper Specification Der Druckertreiber für XML Paper Specification ist der am besten geeignete Treiber für Windows Vista® und Windows® 7, um aus Anwendungen zu drucken, die das Dokumentenformat XML Paper Specification verwenden. Bitte laden Sie den neuesten Treiber vom Brother Solutions Center <http://solutions.brother.com/> herunter.*

# <span id="page-33-0"></span>**Installieren Sie die Treiber und Software (Mac OS X 10.4.11, 10.5.x, 10.6.x)**

<span id="page-33-1"></span>![](_page_33_Picture_3.jpeg)

# **20 Vor der Installation**

Vergewissern Sie sich, dass der Netzstecker des Gerätes angeschlossen und Ihr Macintosh eingeschaltet ist. Sie müssen mit Administratorrechten angemeldet sein.

- **Hinweis**
	- *Die neuesten Treiber und Informationen zum Betriebssystem Mac OS X, das Sie verwenden, finden Sie unter <http://solutions.brother.com/>.*
	- *Für Benutzer von Mac OS X 10.4.0 bis 10.4.10: Aktualisieren Sie Ihr System auf Mac OS X 10.4.11 - 10.6.x.*

![](_page_33_Picture_9.jpeg)

# **21 Installieren Sie die MFL-Pro Suite**

- **a** Legen Sie die mitgelieferte Installations-CD-ROM in das CD-ROM-Laufwerk ein.
- **b** Doppelklicken Sie auf Start Here OSX, um mit der Installation zu beginnen.

![](_page_33_Picture_13.jpeg)

c Wählen Sie **Drahtlose Netzwerkverbindung (Wireless LAN)** und klicken Sie dann auf **Weiter**.

![](_page_33_Picture_177.jpeg)

d Die Brother-Software sucht das Brother-Gerät in Ihrem Wireless-Netzwerk. Wenn das Gerät für Ihr Netzwerk konfiguriert ist, wählen Sie das Gerät, das Sie installieren möchten, und klicken Sie dann auf **Weiter**.

![](_page_33_Picture_178.jpeg)

# **Hinweis**

*Wenn die Wireless-Einstellungen fehlschlagen, erscheint während der Installation der MFL-Pro Suite der Wireless Setup-Assistent. Überprüfen Sie mit Hilfe der Anweisungen auf dem Bildschirm Ihre Einstellungen. Gehen Sie in diesem Fall zu Schritt* [18](#page-24-0)*-*[a](#page-24-1) *auf [Seite 25](#page-24-2) und richten Sie die Wireless-Verbindung erneut ein.*

![](_page_33_Picture_179.jpeg)

![](_page_34_Picture_0.jpeg)

**e** Bitte warten Sie, das Installieren der Software dauert ca. 30 Sekunden. Nach der Installation wird dieses Fenster angezeigt.

> Wählen Sie das Gerät in der Liste aus und klicken Sie dann auf **OK**.

![](_page_34_Picture_4.jpeg)

# **Hinweis**

 $OK!$ 

- *Die MAC-Adresse (Ethernet-Adresse) und die IP-Adresse Ihres Gerätes können Sie herausfinden, indem Sie die Netzwerk-Konfigurationsliste ausdrucken. Siehe*  Netzwerk-Konfigurationsliste drucken *im*  Netzwerkhandbuch*.*
- *Falls dieses Fenster erscheint, klicken Sie auf OK.*

![](_page_34_Picture_8.jpeg)

*Geben Sie für Ihren Macintosh unter Computername einen bis zu 15 Zeichen langen Namen ein und klicken Sie auf OK. Gehen Sie zu* [f](#page-34-0)*.*

![](_page_34_Picture_306.jpeg)

*Der eingegebene Name wird nach Drücken der SCAN-Taste und Auswahl einer Scanfunktion im Display des Gerätes angezeigt. (Für weitere Informationen siehe* Scannen im Netzwerk *im*  Software-Handbuch*.)*

<span id="page-34-0"></span>Wenn dieser Bildschirm erscheint, klicken Sie auf **Weiter**.

![](_page_34_Picture_13.jpeg)

**Die Installation von MFL-Pro Suite ist nun abgeschlossen. Gehen Sie zu Schritt** [22](#page-34-1)**.**

![](_page_34_Picture_15.jpeg)

# <span id="page-34-1"></span>**22 Laden und installieren Presto! PageManager Sie den**

Wenn der Presto! PageManager installiert ist, steht die Texterkennungsfunktion im Brother ControlCenter2 zur Verfügung. Sie können mit dem Presto! PageManager auch Fotos und Dokumente einfach einscannen, freigeben und verwalten.

a Klicken Sie im Bildschirm **Brother-Support** auf das Symbol **Presto! PageManager**, um zur Download-Seite für den Presto! PageManager zu gelangen, und folgen Sie den Anweisungen auf dem Bildschirm.

![](_page_34_Picture_19.jpeg)

![](_page_34_Picture_20.jpeg)

# **23 Installieren Sie die weiteren Computern MFL-Pro Suite auf (soweit erforderlich)**

Wenn Sie Ihr Gerät mit mehreren Computern in Ihrem Netzwerk verwenden möchten, installieren Sie die MFL-Pro Suite auf jedem Computer. Gehen Sie zu Schritt [20](#page-33-1) auf [Seite 34.](#page-33-1)

![](_page_34_Picture_23.jpeg)

**Fertig Die Installation ist nun**<br> **PERIOP** abgeschlossen **abgeschlossen.**

### **Hinweis**

- *Wenn Sie Ihrem Gerät eine bestimmte IP-Adresse zuweisen, müssen Sie am Funktionstastenfeld die Boot-Methode auf Fest einstellen. Weitere Informationen dazu finden Sie im* Netzwerkhandbuch*.*
- *Um die Anwendung "Digitale Bilder" beim Scannen unter Mac OS X 10.6.x zu verwenden, installieren Sie den CUPS-Druckertreiber, der vom Brother Solutions Center unter<http://solutions.brother.com/> heruntergeladen werden kann.*

**Windows**® **Windows Wireless-Netzwerk Wireless-Netzwerk Macintosh Macintosh**

# **Windows Optionale Anwendungen installieren ®**

### <span id="page-35-0"></span>**1** Installieren Sie<br> **1 BookScan & FaceFilter Studio/ BookScan & Whiteboard Suite (unterstützt von Reallusion, Inc.)**

**FaceFilter Studio** ist eine einfach zu verwendende Anwendung zum randlosen Drucken von Fotos. Ausserdem können Sie mit dem FaceFilter Studio Ihre Fotos bearbeiten und Fotoeffekte, wie das Entfernen von roten Augen oder die Verbesserung von Hauttönen, verwenden.

Die Software **BookScan Enhancer** kann gescannte Buchseiten automatisch korrigieren.

Mit der Software **Whiteboard Enhancer** können Sie Texte und Bilder von Ihren Whiteboard-Fotos bereinigen und verbessern.

# **Hinweis**

- *Das Gerät muss eingeschaltet und mit dem Computer verbunden sein.*
- *Der Computer muss mit dem Internet verbunden sein.*
- *Vergewissern Sie sich, dass Sie mit Administratorrechten angemeldet sind.*
- *Diese Anwendung steht für die Windows Server® 2003/2008-Serie nicht zur Verfügung.*
- **a** Öffnen Sie das Hauptmenü erneut, indem Sie das CD-ROM-Laufwerk mit der Installations-CD-ROM öffnen und wieder schliessen oder indem Sie auf die Datei **start.exe** im Hauptverzeichnis der CD-ROM doppelklicken.
- **b** Das Hauptmenü der CD-ROM erscheint. Wählen Sie Ihre Sprache und klicken Sie auf **Zusätzliche Anwendungen**.

![](_page_35_Figure_13.jpeg)

**C** Klicken Sie auf die Schaltfläche für die Anwendung, die Sie installieren möchten.

![](_page_35_Picture_15.jpeg)

**d** Gehen Sie zurück zum Bildschirm für **Zusätzliche Anwendungen**, um weitere Anwendungen zu installieren.

![](_page_35_Picture_17.jpeg)

# **2 Installieren Sie die Hilfe für FaceFilter Studio**

Für Anweisungen zur Verwendung von FaceFilter Studio laden und installieren Sie die Hilfe für FaceFilter Studio.

- **a** Um das FaceFilter Studio zu starten, wählen Sie **Start**/**Alle Programme**/**Reallusion**/ **FaceFilter Studio** auf Ihrem Computer.
- **b** Klicken Sie auf **in der oberen rechten** Ecke des Bildschirms.
- c Klicken Sie auf **Nach Updates suchen**, um auf der Website von Reallusion nach Updates zu suchen.

![](_page_35_Picture_23.jpeg)

- d Klicken Sie auf die Schaltfläche **Download** und wählen Sie den Ordner, in dem Sie die Datei speichern wollen.
- **e** Schliessen Sie FaceFilter Studio, bevor Sie das Installationsprogramm für die FaceFilter Studio Hilfe starten. Doppelklicken Sie auf die heruntergeladene Datei in dem von Ihnen angegebenen Ordner und folgen Sie den Installationsanweisungen auf dem Bildschirm.

### **Hinweis**

*Zur Ansicht der vollständigen FaceFilter Studio Hilfe wählen Sie Start*/*Alle Programme*/*Reallusion*/ *FaceFilter Studio*/*Hilfe für FaceFilter Studio auf Ihrem Computer.*

# **Netzwerkeinstellungen auf die werkseitigen Einstellungen zurücksetzen**

Um alle Netzwerkeinstellungen des internen MFC/DCP-Servers auf die werkseitigen Einstellungen zurückzusetzen, gehen Sie wie folgt vor.

- **a** Vergewissern Sie sich, dass das Gerät nicht mit dem Ausführen einer Funktion beschäftigt ist. Ziehen Sie dann alle Kabel vom Gerät ab (ausser den Netzstecker).
- **b** Drücken Sie MENÜ.
- c Drücken Sie Netzwerk.
- C Drücken Sie ▲ oder V, um Netzwerk-Reset anzuzeigen, und drücken Sie Netzwerk-Reset.
- e Drücken Sie Ja.
- Halten Sie Ja 2 Sekunden gedrückt, um zu bestätigen.
- **C** Das Gerät startet neu. Schliessen Sie nach dem Neustart alle Kabel wieder an.

# <span id="page-36-0"></span>**Texteingabe für Wireless-Einstellungen**

Jeder Buchstaben-Schaltfläche auf dem Touchscreen sind bis zu vier Buchstaben zugeordnet. Durch wiederholtes Drücken der entsprechenden Schaltfläche kann das gewünschte Zeichen ausgewählt werden. Drücken Sie **Me**, um zwischen Buchstaben, Ziffern und Sonderzeichen zu wechseln. (Die verfügbaren Zeichen können je nach Land unterschiedlich sein.)

![](_page_36_Picture_158.jpeg)

#### **Leerzeichen eingeben**

Um ein Leerzeichen einzugeben, drücken Sie **als und dann die Leerzeichen-Schaltfläche**  $\lceil \cdot \rceil$  oder  $\lceil \cdot \rceil$ .

#### **Korrigieren**

Wenn Sie ein Zeichen falsch eingegeben haben und es ändern möchten, bewegen Sie den Cursor mit < oder  $\blacktriangleright$ zum falschen Zeichen und drücken Sie . Geben Sie das richtige Zeichen ein. Sie können auch zurückgehen und ein Zeichen einfügen.

#### **Buchstaben wiederholen**

Um einen Buchstaben einzugeben, der auf derselben Schaltfläche wie der vorherige liegt, drücken Sie▶, um den Cursor nach rechts zu bewegen, bevor Sie die Schaltfläche noch einmal drücken.

# **Verbrauchsmaterialien**

Wenn eine Tintenpatrone ersetzt werden muss, erscheint im Display eine entsprechende Meldung. Weitere Informationen zu den Tintenpatronen für Ihr Gerät erhalten Sie bei Ihrem Brother-Vertriebspartner oder unter [http://www.brother.com/original/.](http://www.brother.com/original/)

## **Tintenpatrone**

![](_page_37_Picture_218.jpeg)

#### **Was ist Innobella™?**

Innobella™ ist eine neue Reihe von Verbrauchsmaterialien, die von Brother angeboten werden. Der Name "Innobella™" leitet sich von den Begriffen "Innovation" und "Bella" (was auf italienisch "schön" bedeutet) ab und repräsentiert eine innovative Technologie, die den Brother-Kunden schöne und langlebige Druckergebnisse liefert.

![](_page_37_Picture_7.jpeg)

#### **Warenzeichen**

Das Brother-Logo ist ein eingetragenes Warenzeichen von Brother Industries, Ltd.

Brother ist ein eingetragenes Warenzeichen von Brother Industries, Ltd.

Windows Vista ist entweder ein eingetragenes Warenzeichen oder ein Warenzeichen der Microsoft Corporation in den USA und/oder anderen Ländern.

Microsoft, Windows, Windows Server und Internet Explorer sind eingetragene Warenzeichen der Microsoft Corporation in den USA und/oder anderen Ländern.

Apple, Macintosh und Mac OS sind Warenzeichen der Apple Inc., die in den USA und anderen Ländern registriert sind. Nuance, das Nuance-Logo, PaperPort und ScanSoft sind Warenzeichen bzw. eingetragene Warenzeichen der Nuance Communications, Inc. bzw. angeschlossener Gesellschaften in den USA und/oder anderen Ländern.

FaceFilter Studio ist ein Warenzeichen von Reallusion, Inc.

AOSS ist ein Warenzeichen von Buffalo Inc.

WPA, WPA2, Wi-Fi Protected Access und Wi-Fi Protected Setup sind entweder Warenzeichen oder eingetragene Warenzeichen von Wi-Fi Alliance in den USA und/oder anderen Ländern.

Alle Firmen, deren Programmnamen in diesem Handbuch erwähnt sind, haben spezielle Lizenzvereinbarungen für die zu ihrem Eigentum gehörenden Programme.

#### **Alle auf Brother-Produkten gezeigten oder in den dazugehörigen Dokumenten bzw. in anderen Materialien erwähnten Marken- und Produktnamen von Firmen sind Warenzeichen oder eingetragene Warenzeichen der entsprechenden Firmen.**

#### **Erstellung und Veröffentlichung**

Dieses Handbuch wurde unter der Aufsicht von Brother Industries, Ltd. mit den aktuellen Produktbeschreibungen und Informationen erstellt und veröffentlicht.

Der Inhalt dieses Handbuches und die technischen Daten dieses Produktes können ohne vorherige Ankündigung geändert werden. Die Firma Brother behält sich das Recht vor, Änderungen bzgl. der technischen Daten und der hierin enthaltenen Materialien ohne vorherige Ankündigung vorzunehmen. Brother übernimmt keine Haftung für Schäden (einschliesslich Folgeschäden), verursacht durch das Vertrauen auf diese Materialien, einschliesslich aber nicht beschränkt auf offensichtliche Druck- und andere Fehler bezüglich der Veröffentlichung.

#### **Copyright und Lizenz**

©2010 Brother Industries, Ltd. Alle Rechte vorbehalten.

Dieses Produkt enthält von den folgenden Herstellern entwickelte Software:

©1983-1998 PACIFIC SOFTWORKS, INC.

©2008 Devicescape Software, Inc. Dieses Produkt enthält die von ZUKEN ELMIC,Inc. entwickelte Software "KASAGO TCP/IP".

#### **BROTHER EXECUTE:** CREATIVE CENTER

Lassen Sie sich inspirieren. Doppelklicken Sie auf das Brother CreativeCenter-Symbol auf Ihrem Desktop, um auf eine KOSTENLOSE Website mit vielen Ideen und Materialien für die private und professionelle Nutzung zu gelangen.

<http://www.brother.com/creativecenter/>

![](_page_37_Picture_31.jpeg)